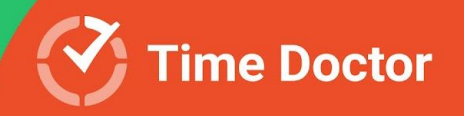

## **Enterprise Onboarding** Guide

for Admins, Owners, and Managers

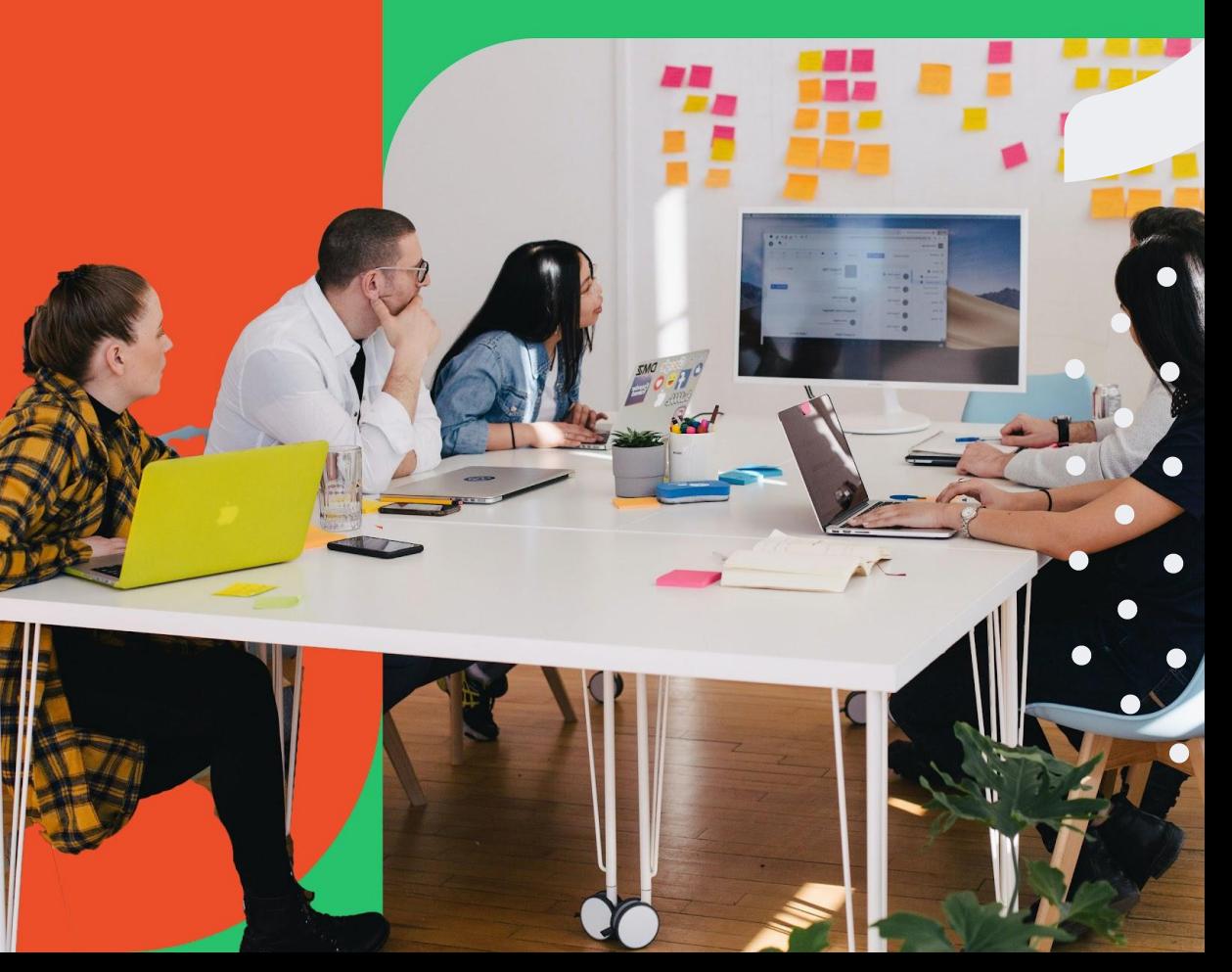

## Enterprise Onboarding Guide

- **[Get to know Time Doctor](#page-2-0)**
- **● [What is Time Doctor?](#page-5-0)**
	- [Enterprise experience](#page-13-0)
- **● [Set up and make the most of our web app](#page-15-0)**
	- o [User Management](#page-17-0)
	- [Productivity Ratings](#page-22-0)
	- [Projects & Tasks](#page-23-0)
	- o [Self-Assigned Tasks](#page-24-0)
	- [Work Schedules](#page-25-0)
	- [Paid Breaks](#page-26-0)
- **● [Dashboards](#page-26-0)**
	- [User Dashboard](#page-29-0)
	- [Team Dashboard](#page-31-0)
	- [Executive Dashboard](#page-33-0)
- **● [Reports](#page-36-0)**
	- [Activity Summary](#page-39-0)
	- [Attendance](#page-40-0)
	- [Hours Tracked](#page-41-0)
	- [Projects & Tasks](#page-42-0)
	- [Timeline](#page-43-0)
	- o [Web & App Usage](#page-44-0)
	- [Internet Connectivity](#page-45-0)

#### **● [Other essential features](#page-47-0)**

- [Manual additions, edits & approvals](#page-48-0)
- o [Screenshots and Screencasts](#page-49-0)
- [Paid Breaks](#page-50-0)
- [Payroll](#page-51-0)
- **● Get familiar with the desktop app**

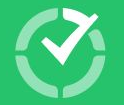

# <span id="page-2-0"></span>Get to know Time octor

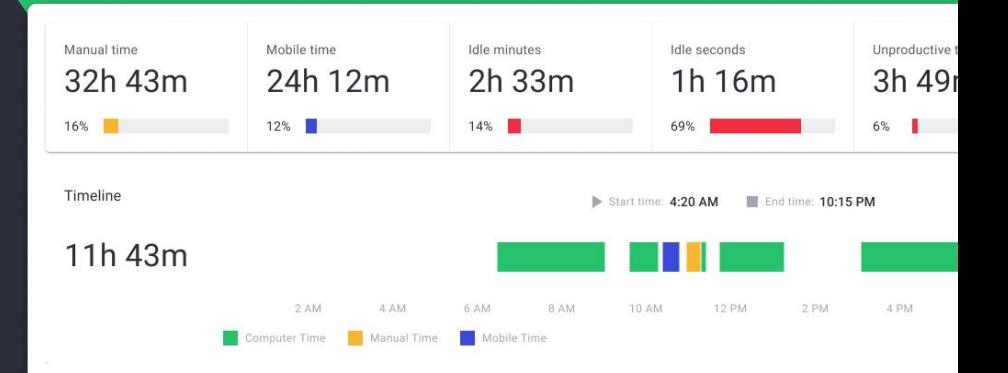

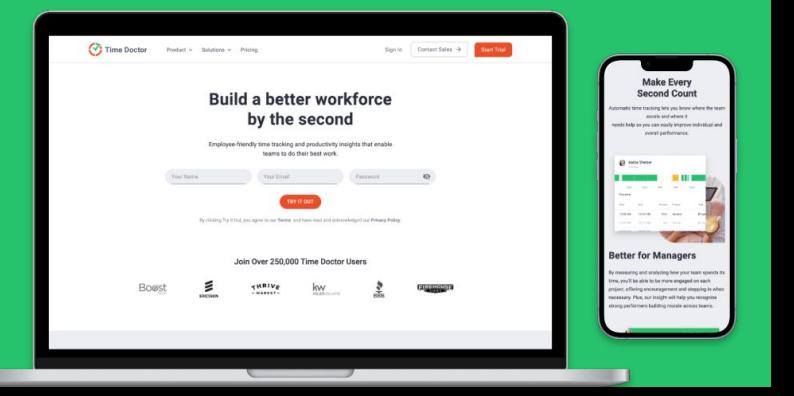

# Get to know Time Doctor

We're excited to welcome you and your team members as new Time Doctor users.

Adopting Time Doctor sets your organization up to continuously improve by being able to make informed decisions—using accurate data about how you and your employees spend time.

Measuring and analyzing your team's patterns and behaviors during the workday will help you uncover insights that empower everyone to improve their performance, wherever they work.

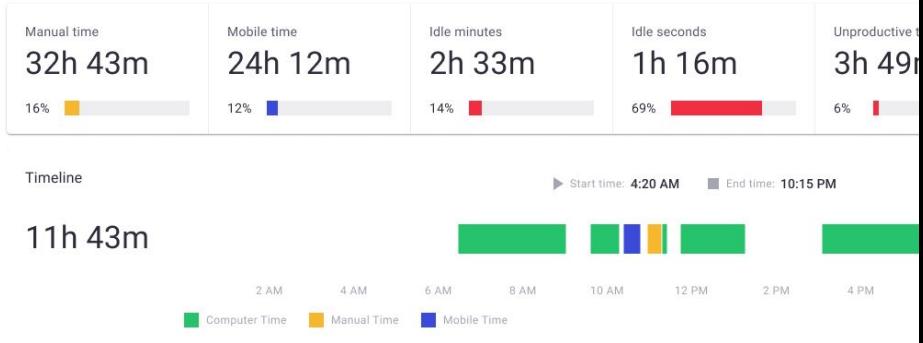

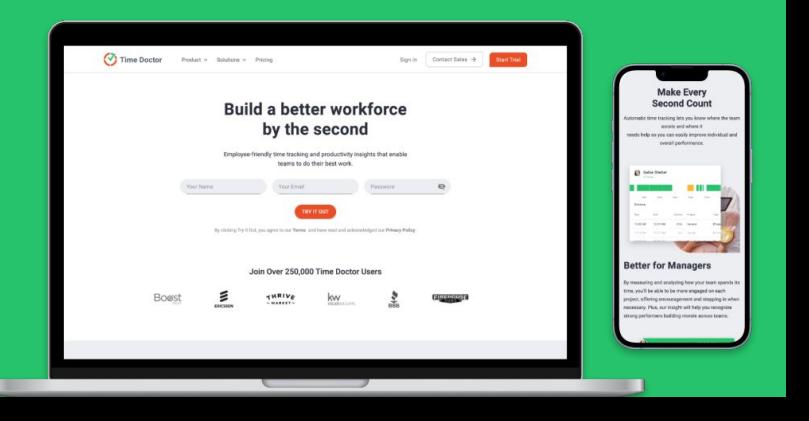

You'll gain the transparency and accountability needed to: Get to know Time Doctor

Let's get started! Find Mitigate security and compliance gaps Does that sound good?

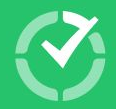

Overcome lack of visibility and trust issues

Stop losing margin on unproductive staff

Ś

Avoid timesheet and payroll errors

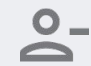

Reduce employee disengagement and churn

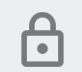

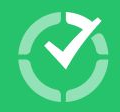

# <span id="page-5-0"></span>What is Time Doctor?

Time Doctor tracks and analyzes how you spend your time, to deliver actionable business insights.

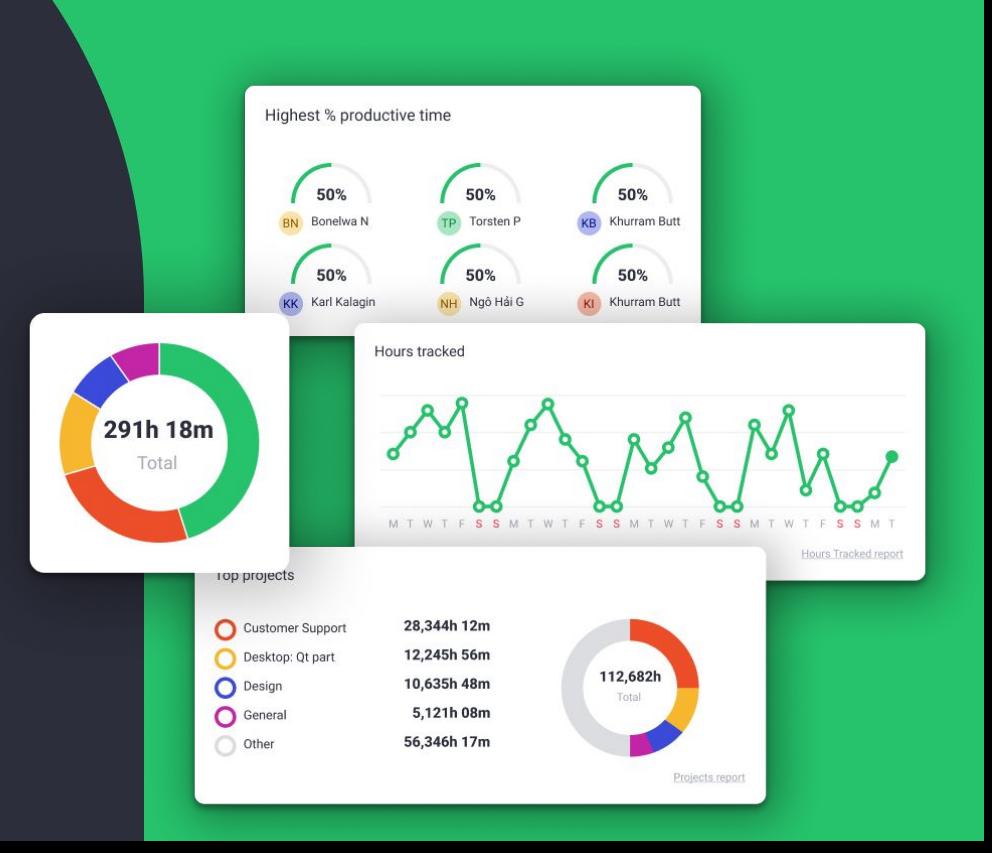

## Employee-friendly automated time tracking **What is Time Doctor?**

Improve the overall employee experience with a **non-intrusive tool for tracking time**.

**Put employees in control** of when they start and stop tracking work and provide strong privacy controls.

Give employees access to all of their own data, so they can **identify when they're most productive**, prioritize workloads, and increase efficiency.

Use real-time reporting tools to reduce the need for managerial check-ins and **promote flexibility, autonomy and work-life balance**. Employees will feel trusted, engaged and invested in their work.

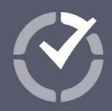

## Team-level visibility and in-depth workday analytics **What is Time Doctor?**

Customize Time Doctor's features, functions and reporting to adapt to your culture and **get the insights needed to truly effect change**.

Workday analytics reporting and daily alerts help you:

- Meet KPIs faster
- Get real-time clarity on work-in-progress
- Address resourcing issues affecting ops
- Empower self-directed work across teams
- Free up time to prevent complex issues

While Executive Dashboards help you **compare team performance and issues across your organization.**

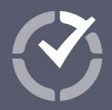

## Time Doctor is packed with features to improve productivity and performance **What is Time Doctor?**

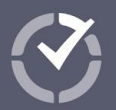

## ra<br>La

Accurate **attendance tracking**, including alerts when people don't start on time based on your schedules

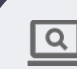

Ability to see in detail the specific **websites, apps and software** your team is using

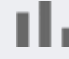

Powerful workday **analytics reporting** on productivity, daily workflows and work-life balance

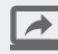

Option to **capture screenshots** of work-in-progress as a quality assurance measure

Ability to let employees to track time against various types of **breaks** set by you

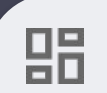

**Real-time dashboards** for high levels of visibility and less micromanagement

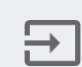

Client login access so you can provide clients with updates about **projects and tasks**

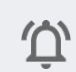

Daily and **real-time email notifications** based on your triggers, to keep leaders informed

## Core steps for Admins, Owners and Managers **Adopting Time Doctor**

**1.**

Creating a Time Doctor account, accessing the apps and gaining a clear understanding of functionality you and your team can benefit from

Adjusting the settings to suit your organization, including specific customizations and productivity ratings for different software or websites your team accesses **2.**

Inviting your employees to become users and determining the most suitable levels of access or input that different people or teams should have **3.**

Knowing how to stay abreast of Time Doctor adoption, usage and governance within your team, as well as technical issues that could affect its use **4.**

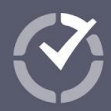

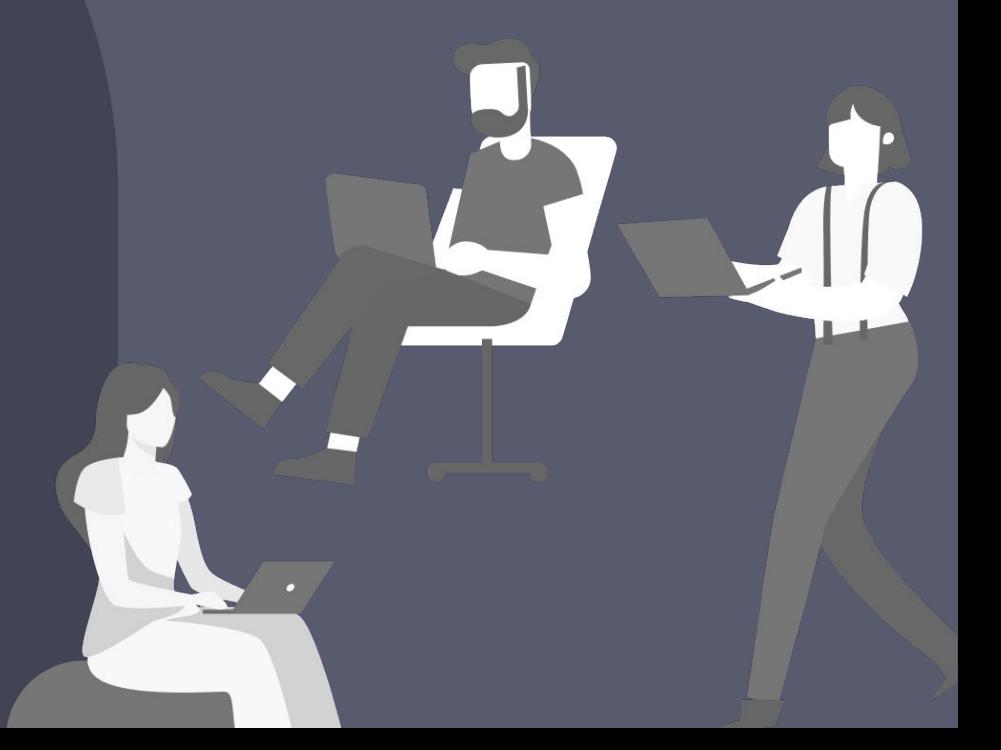

### Time Doctor's Workday Analytics brought to you 4 different ways **What is Time Doctor?**

**Desktop App:** Downloaded and installed on each employees' desktop computer, and used to automate how employees track time and activity.

Most organizations choose our 'interactive' version because it gives employees more control. Or you can implement it as a 'silent app' on computers owned by your organization that runs in the background during work hours. [Download Now](https://2.timedoctor.com/downloads?utm_medium=guide&utm_source=cs-onboarding&utm_campaign=enterprise-manager)

**Web App:** A web-based application accessible at **[2.timedoctor.com/](https://2.timedoctor.com/dashboard)**, which is where you can see dashboards and reports, as well as configure settings for how Time Doctor is used across your team.

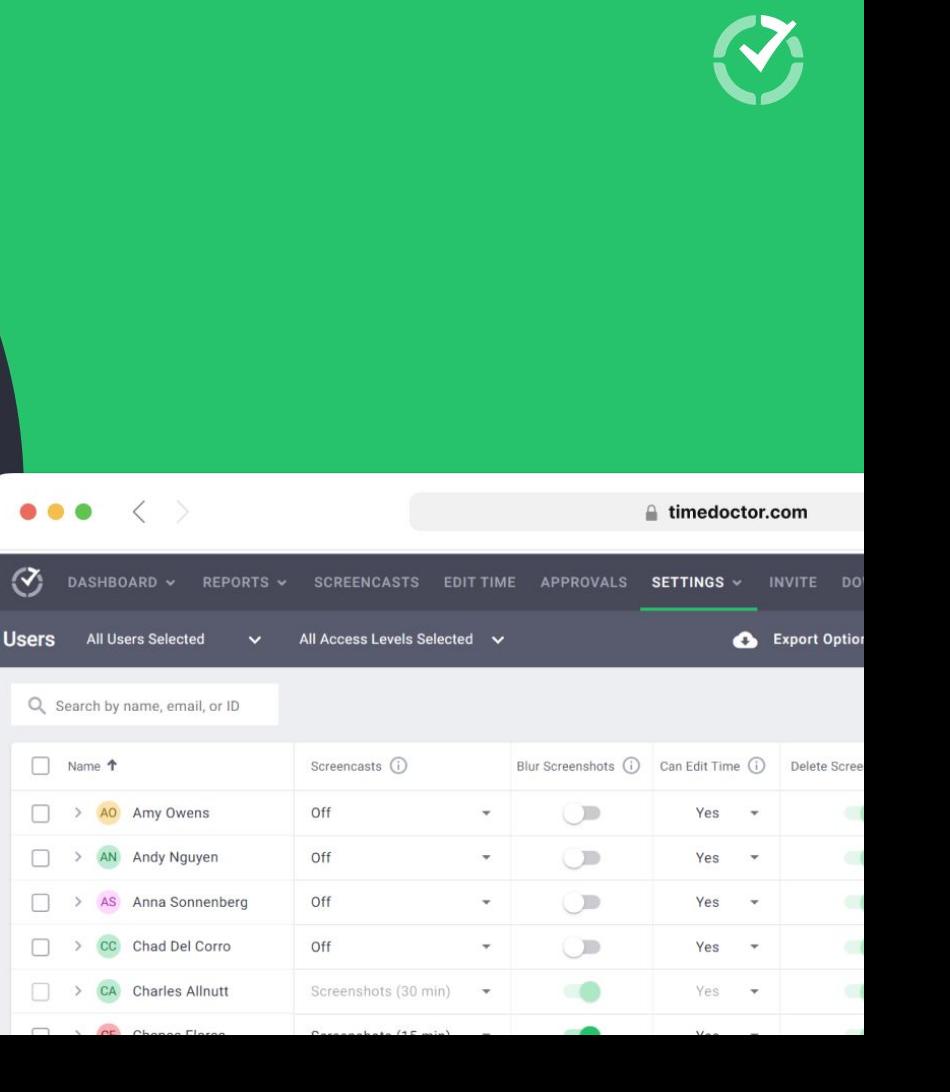

### Deploy different applications to easily manage time day-to-day **What is Time Doctor?**

**Mobile App:** A mobile app (Android only, but iOS is coming soon!) to enable employees to track time while away from their desk. [Download via Google Play.](https://play.google.com/store/apps/details?id=com.timedoctor2.mobile&pli=1)

**Browser Extensions:** A Chrome browser extension or Firefox browser AddOn that works with the desktop app to track time spent on third-party software including Jira, Salesforce, Asana and [a range of other apps](https://support2.timedoctor.com/knowledge/available-integrations-for-time-doctor-chrome-extension?utm_medium=guide&utm_source=cs-onboarding&utm_campaign=enterprise-manager).

#### **LEARN MORE**

Learn more abou[t how to configure Chrome](https://support2.timedoctor.com/knowledge/using-the-time-doctor-chrome-extension-for-company-owners/admins?utm_medium=guide&utm_source=cs-onboarding&utm_campaign=enterprise-manager) [extension integrations](https://support2.timedoctor.com/knowledge/using-the-time-doctor-chrome-extension-for-company-owners/admins?utm_medium=guide&utm_source=cs-onboarding&utm_campaign=enterprise-manager).

Learn more about the [differences between](https://support2.timedoctor.com/knowledge/what-are-the-differences-between-the-mobile-app-and-the-desktop-app?utm_medium=guide&utm_source=cs-onboarding&utm_campaign=enterprise-manager) [our desktop, web and mobile apps.](https://support2.timedoctor.com/knowledge/what-are-the-differences-between-the-mobile-app-and-the-desktop-app?utm_medium=guide&utm_source=cs-onboarding&utm_campaign=enterprise-manager)

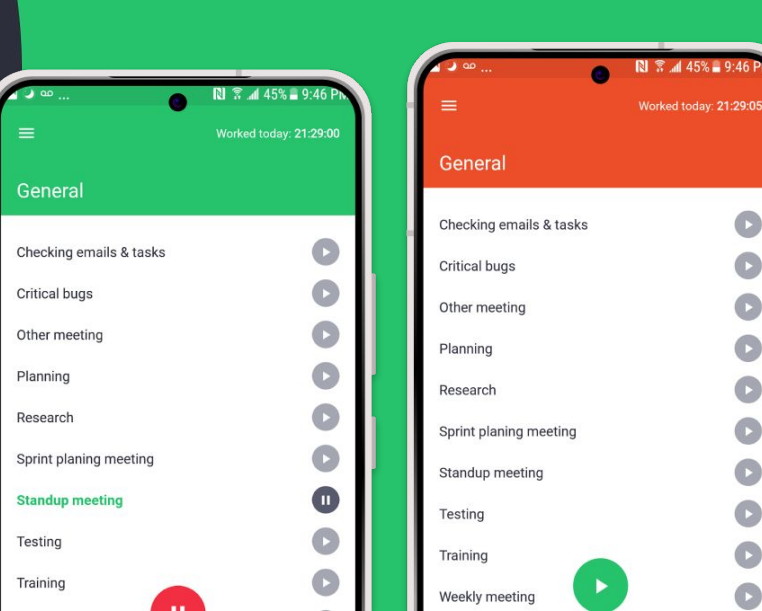

C

 $\mathbf{C}$ 

 $\overline{C}$ 

 $\bigcap$ 

## Useful information to help you get started **What is Time Doctor?**

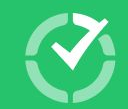

#### **Links to access apps**

먊

Log in online for configuration, reporting, and dashboards. [Access Here](https://2.timedoctor.com/?utm_medium=guide&utm_source=cs-onboarding&utm_campaign=enterprise-manager)

Download the desktop app for time tracking. [Download Now](https://www.timedoctor.com/download?utm_medium=guide&utm_source=cs-onboarding&utm_campaign=enterprise-manager)

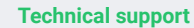

Lodge support tickets online.

[Access here](https://support2.timedoctor.com/knowledge/kb-tickets/new?utm_medium=guide&utm_source=cs-onboarding&utm_campaign=enterprise-manager)

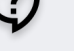

Or email support@timedoctor.com

#### **Knowledge base**

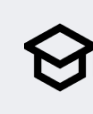

Read helpful tutorials, guides to improve adoption and get answers to common technical questions at Help Center. [Access Now](https://support2.timedoctor.com/knowledge?utm_medium=guide&utm_source=cs-onboarding&utm_campaign=enterprise-manager)

#### **Articles and news**

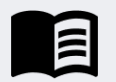

Get company news, new feature announcements and insights into boosting productivity and effective remote work via our engaging corporate blog. **[Access Blog](https://www.timedoctor.com/blog/?utm_medium=guide&utm_source=cs-onboarding&utm_campaign=enterprise-manager)** 

#### **Earn money by sharing Time Doctor**

Join our Referral Program and earn commission for for every person you refer that becomes a paying Time Doctor customer[.](https://partner.timedoctor.com/referral/?utm_medium=guide&utm_source=cs-onboarding&utm_campaign=enterprise-manager) [Sign up now.](https://partner.timedoctor.com/referral/?utm_medium=guide&utm_source=cs-onboarding&utm_campaign=enterprise-manager)

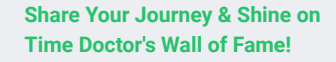

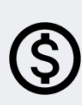

By unveiling your story with Time Doctor, you're lighting the way for peers and elevating your team to thought leadership in productivity and time management. **Share** [your story](http://bit.ly/testimonial-for-timedoctor)

### <span id="page-13-0"></span>Enterprise experience: Peace of mind for global leaders **What is Time Doctor?**

Time Doctor is the ideal choice for large enterprises and multinationals because it:

- Enables organization-wide visibility;
- Is built for scalability; and
- Makes internationalization easy.

You'll be able to drive productivity and identify improvements without added complexity.

Additionally, we offer unmatched support and privileges for enterprise clients.

## Large-scale deployment made easy!

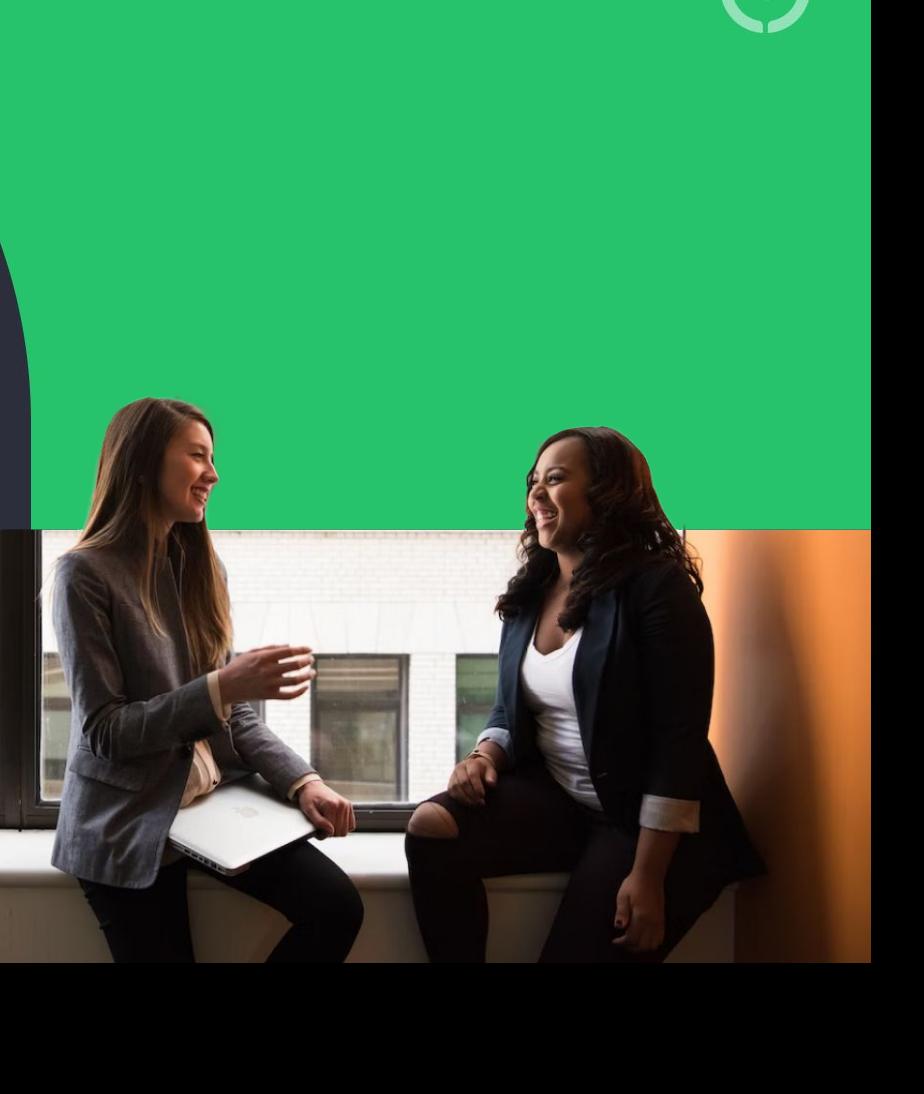

### Enterprise experience: Peace of mind for global leaders **What is Time Doctor?**

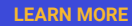

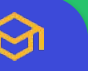

Learn more about [Time Doctor security and](https://support2.timedoctor.com/knowledge/time-doctor-security-and-compliance?utm_medium=guide&utm_source=cs-onboarding&utm_campaign=enterprise-manager) [compliance](https://support2.timedoctor.com/knowledge/time-doctor-security-and-compliance?utm_medium=guide&utm_source=cs-onboarding&utm_campaign=enterprise-manager) including security features, data protection, GDPR obligations, and our compliance certifications.

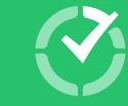

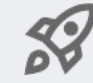

#### **Organization-wide simplicity and scalability:**

- Top-notch integration and internationalization capabilities
- Great usability, including single sign-on (SSO)

●

Customizable functions, user and permission settings

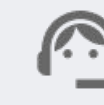

#### **Help to implement and drive uptake faster:**

- Step-by-step guided onboarding and implementation
- Advice on custom reporting, integrations and API setup
- Ready-made change management and HR advice

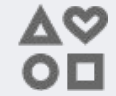

#### **VIP partnership and two-way communication:**

- 24/7 support and advice from a dedicated contact
- Training plans and ongoing coaching for managers
- Be invited to share feedback and contribute to innovation plans

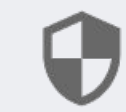

#### **Enterprise-grade security to meet global standards:**

- Secure by design plus ISO certified and GDPR compliant
- Best practice policies for passwords, verification and login authentication
- Regular backups, penetration testing, and patching

## <span id="page-15-0"></span>Set up and make the most of our web app

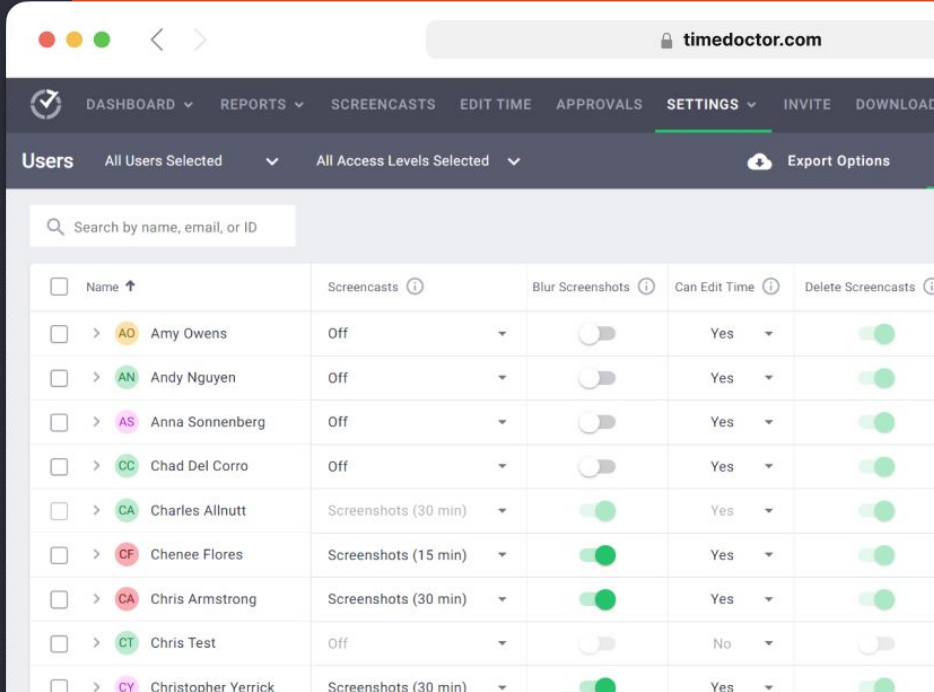

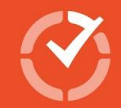

Yes

## Set up and make the most of our web app

To keep it simple, we're assuming that you'll be deploying the interactive version of Time Doctor's desktop app.

[Read our rundown of the difference between the 'silent' and](https://support2.timedoctor.com/knowledge/silent-vs.-interactive-apps?utm_medium=guide&utm_source=cs-onboarding&utm_campaign=enterprise-manager) ['interactive' apps](https://support2.timedoctor.com/knowledge/silent-vs.-interactive-apps?utm_medium=guide&utm_source=cs-onboarding&utm_campaign=enterprise-manager)

**[Learn More](https://support2.timedoctor.com/knowledge/silent-vs.-interactive-apps?utm_medium=guide&utm_source=cs-onboarding&utm_campaign=enterprise-manager)**

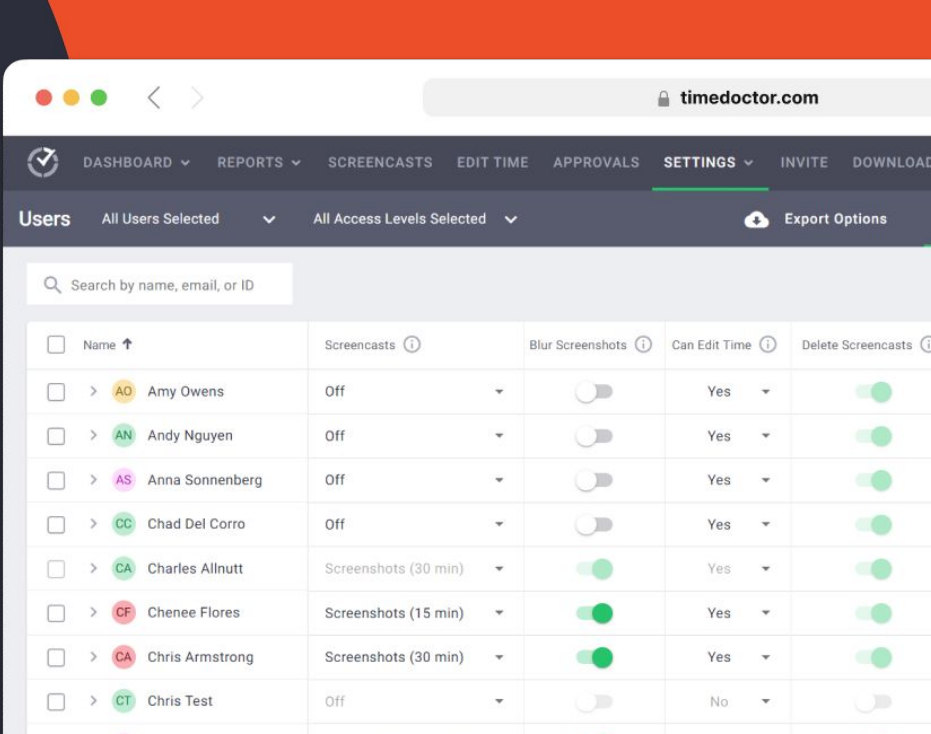

Screenshots (30 min)

> CY Christopher Yerrick

## <span id="page-17-0"></span>User Management **Set up and make the most of our web app**

Follow these four steps to manage how employees use Time Doctor, maintain correct permissions, and collect useful data.

**1.** Determine who needs different levels of access

**2.** Invite users, either one-by-one or via an imported list

Manage how settings are configured for different users **3.**

**4.** Organize your users by groups for greater clarity

#### **HOT TIP**

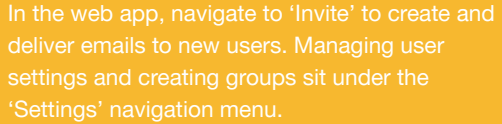

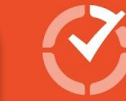

deliver emails to new users. Managing user settings and creating groups sit under the 'Settings' navigation menu.

timedoctor.com

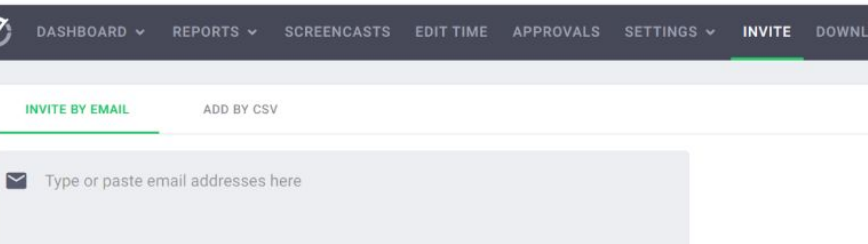

To invite multiple people separate the emails by comma, space or new line

#### Access level Learn more [2]

 $\langle \rangle$ 

Regular User

 $\bigcap$  Manager

 $O$  Admin

...

 $\bigcirc$  Client

#### Groups they're members of

All Regular Users

□ Management

 $\Box$  test

### Allocate access levels **User Management**

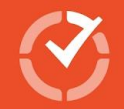

Determine **who can do what** within the back-end of Time Doctor. Enterprise clients can customize their user roles and permission settings for all teams and users.

Generally, organizations adopt five different levels of user access: **regular users; managers; admins; owners; and clients.** 

View the table to see a common configuration for the functions that can be performed by different users.

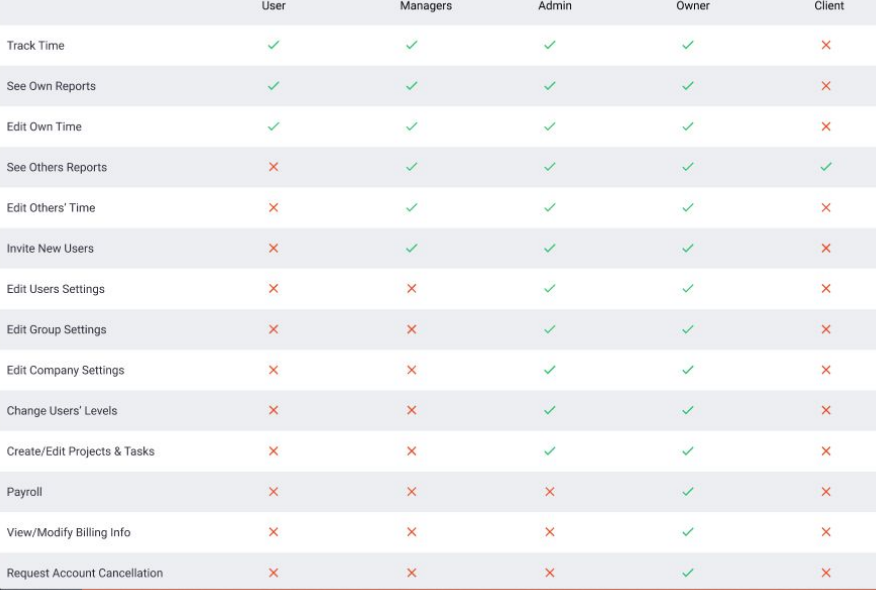

#### **[User Access Levels](https://support2.timedoctor.com/knowledge/user-access-levels?utm_medium=guide&utm_source=cs-onboarding&utm_campaign=enterprise-manager)**

## <span id="page-19-0"></span>Invite Users **User Management**

Invite members of your team to create online accounts, which gives them access to the web app, and prompts them to download the desktop app used for tracking time.

To invite users you simply:

- 1. Add individual names and email addresses or [upload a .cvs file](https://support2.timedoctor.com/knowledge/how-to-add-time-doctor-users-by-csv?utm_medium=guide&utm_source=cs-onboarding&utm_campaign=enterprise-manager)
- 2. Select users' access level and the groups and projects they'll be part of
- 3. Configure the settings for different users
- 4. Send invites via email

[Read the step-by-step](https://support2.timedoctor.com/knowledge/how-to-invite-interactive-users-to-your-account) process to invite users.

#### **[Invite Users](https://2.timedoctor.com/invite?utm_medium=guide&utm_source=cs-onboarding&utm_campaign=enterprise-manager)**

**HOT TIP**

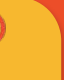

 $\Box$  test

The person who first signs up is usually an owner or admin, and by default these user types can invite others. However, they can also give managers permission to invite people in their

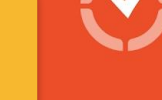

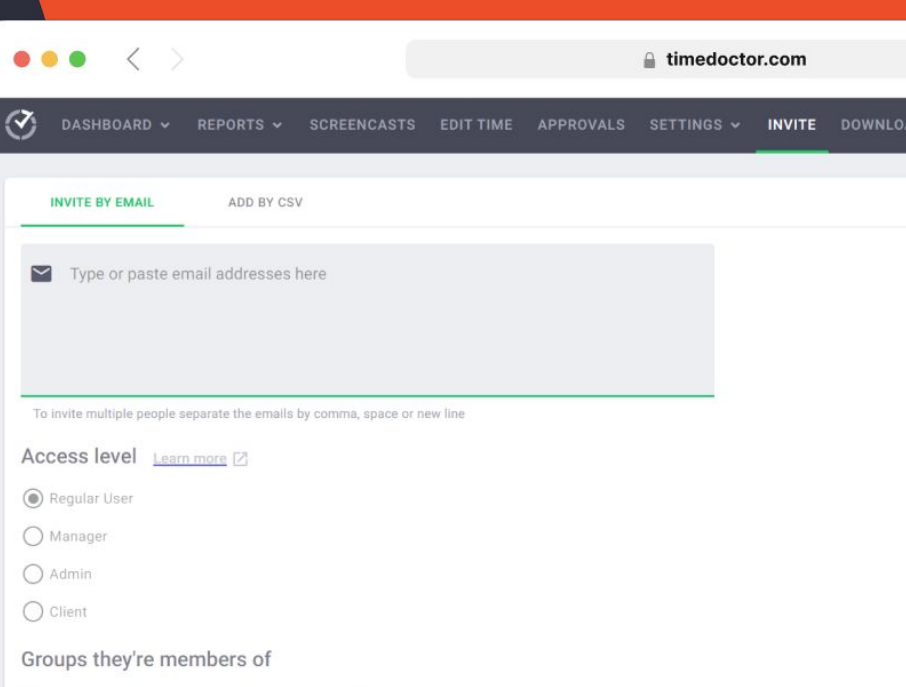

All Regular Users

□ Management

## Users Settings **User Management**

Some of the settings you can edit for users include:

- Whether to capture screenshots, and at what frequency?
- Whether to blur screenshots for privacy and compliance reasons?
- If a user can edit their own or other's time entries?
- The period of inactive time before tracking cuts off and a user is considered 'idle'.
- If a user's time needs to be included in data for reporting?
- The user's or team's time zone/s.

#### **HOT TIP**

**HOW TO** 

**MANAGE** 

**USERS IN** 

 $\blacktriangleright$  ( $\blacktriangleleft$ ) 10:24 / 50:26

Easily apply settings to multiple users at once, by selecting all users or specific users. You can also search for users by name to adjust settings for an individual.

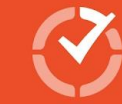

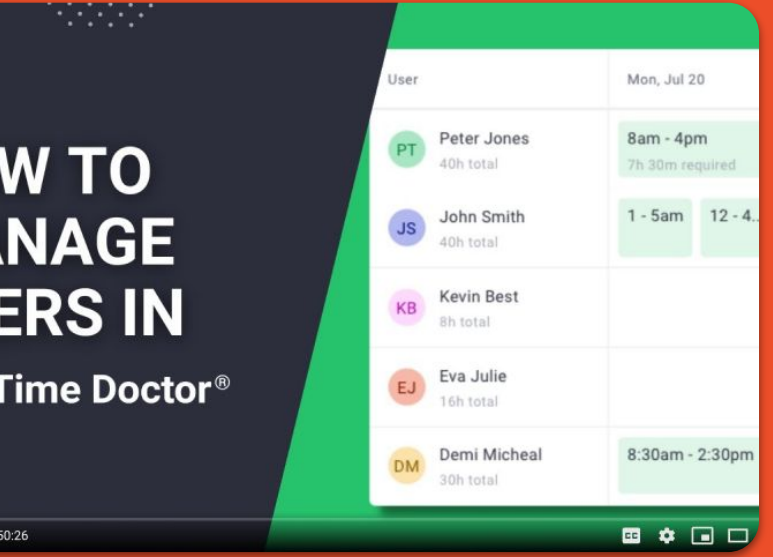

#### **[Manage users settings](https://2.timedoctor.com/manage-users?utm_medium=guide&utm_source=cs-onboarding&utm_campaign=enterprise-manager)**

## Organize users into groups **User Management**

Categorize users into groups to better manage and report against different teams or workloads. You're in control of the number of groups and their purpose.

You could create groups based on:

- Departments or functional areas
- Job role or type of projects they work on

Keep in mind, users included in more than one group will have company-level productivity ratings applied rather than group-level ratings.

#### **[Create Groups](https://2.timedoctor.com/manage-user-groups)**

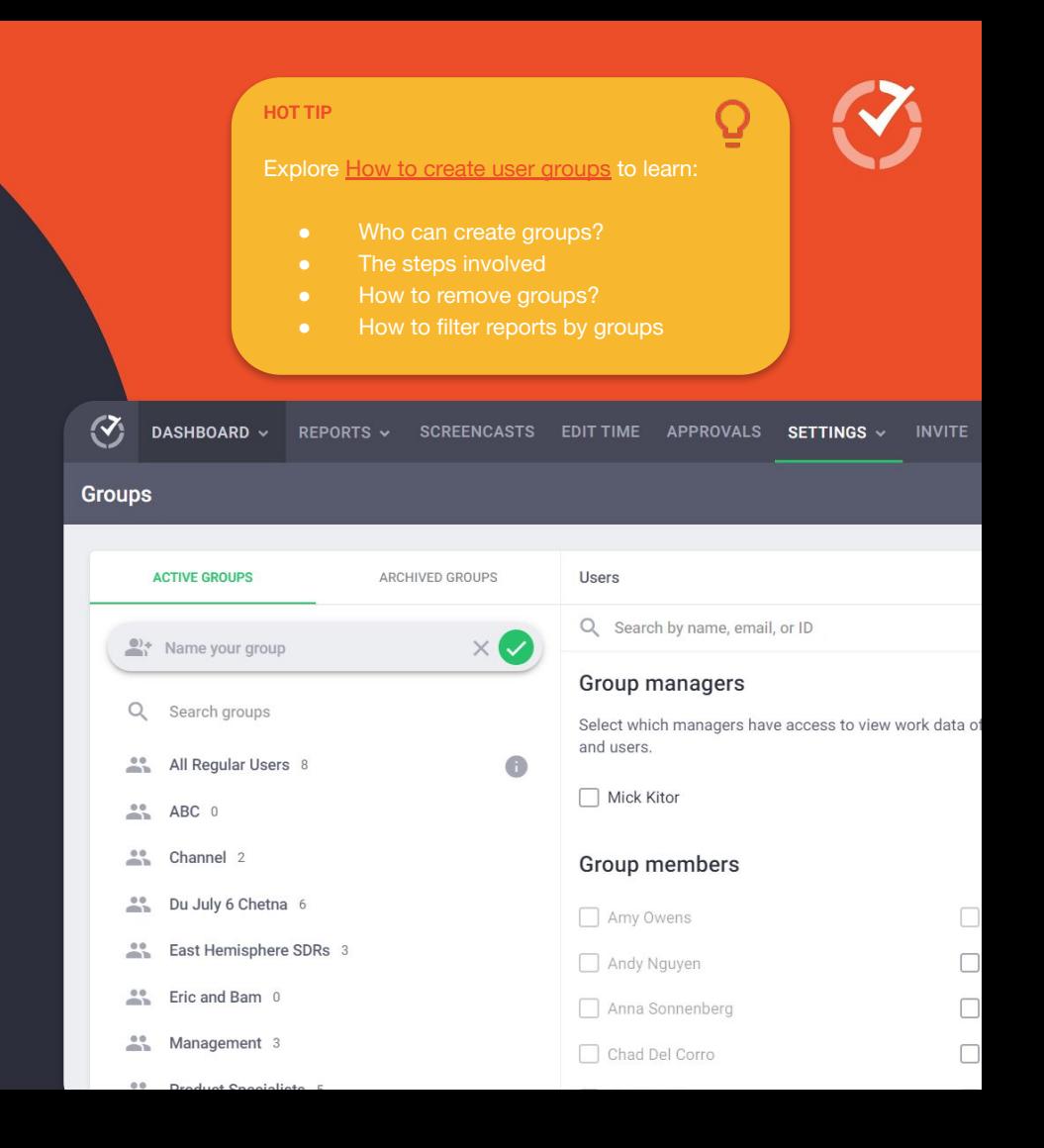

## <span id="page-22-0"></span>Productivity Ratings **Adjust Settings for Dashboard and Reports**

To make the most of dashboards and reports, you'll first need to adjust some settings so you're collecting data. Note: Available settings will depend on the features you have access to under your plan.

[Adjust productivity ratings](https://support2.timedoctor.com/knowledge/productivity-ratings?utm_medium=guide&utm_source=cs-onboarding&utm_campaign=enterprise-manager) for different websites and software applications your team may use throughout their work day.

For example, you might rate Facebook as unproductive for most team members except for members of a group whose jobs involve Facebook community management or marketing.

#### [Adjust now](https://2.timedoctor.com/productivity-ratings?utm_medium=guide&utm_source=cs-onboarding&utm_campaign=enterprise-manager)

**HOT TIP** These features can be activated and edited app. Time Doctor Onboarding Team - x + C ● 2.timedoctor.com/productivity-ratings  $\langle 7 \rangle$ DASHBOARD ~ REPORTS ~ SCREENCASTS EDIT TIME APPROVALS SETTINGS ~ INVITE DOWNLOAD **Productivity Ratings** Company Ratings Q Search  $\Box$  Activity **Productivity Rating** ⊕ app.hubspot.com ◯ Productive  $\bigcap$  Neutral ◯ Unprod mail.google.com O Productive  $\bigcap$  Neutral O Unprod  $\bigcap$  Neutral  $\Box$ slack ◯ Productive  $\bigcap$  Unprod linkedin.com ◯ Productive  $\bigcirc$  Neutral ◯ Unprod web-browser **●** Productive  $\bigcap$  Neutral  $\bigcap$  Unprod docs.google.com (C) Productive  $\bigcap$  Neutral O Unprod ⊕ intranet ◯ Productive  $\bigcirc$  Neutral ◯ Unprod 2.timedoctor.com O Unprod ◯ Productive  $\bigcap$  Neutral calendar.google.com ● Productive ● Neutral ● Unprod

 $\Omega$ 

## <span id="page-23-0"></span>Projects & Tasks **Adjust Settings for Dashboard and Reports**

Activate Projects & Tasks to track time against project work. Note: Available settings will depend on the features you have access to under your plan.

[Enable the projects and tasks feature](https://support2.timedoctor.com/knowledge/how-to-create-projects-and-tasks-in-time-doctor?utm_medium=guide&utm_source=cs-onboarding&utm_campaign=enterprise-manager), and then add your key projects and the types of tasks that sit underneath each project.

You'll also need to add users to each project, to allow them to track time against the project.

#### [Enable now](https://2.timedoctor.com/projects-and-tasks?utm_medium=guide&utm_source=cs-onboarding&utm_campaign=enterprise-manager)

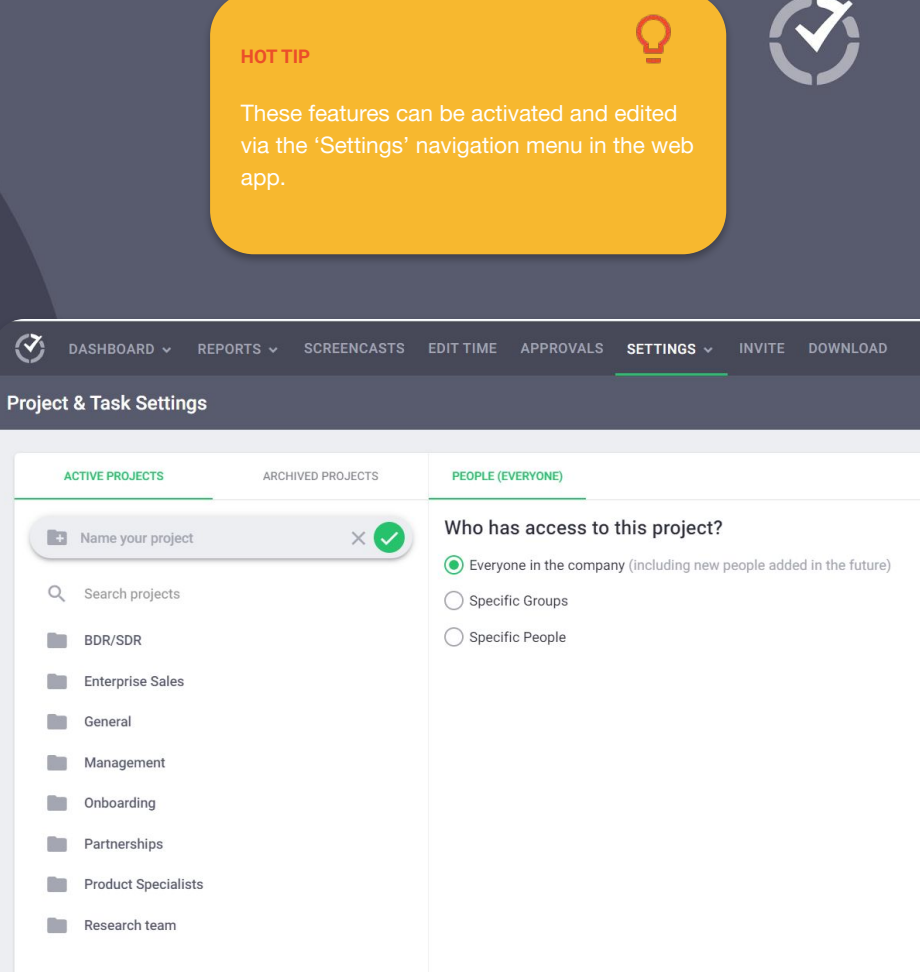

## <span id="page-24-0"></span>Self-Assigned Tasks **Adjust Settings for Dashboard and Reports**

Activate Self-Assigned Tasks for employees. Note: Available settings will depend on the features you have access to under your plan.

Flexibility, autonomy and timing-saving are the keywords for this new Time Doctor feature. Using the Self-Assigned Tasks users can create tasks, assign to projects and mark as completed, on their own.

Enable ["Use Projects & Tasks"](https://2.timedoctor.com/projects-and-tasks?utm_medium=guide&utm_source=cs-onboarding&utm_campaign=enterprise-manager) feature in the company settings menu, and enable the "Allow user to create task" setting for each user from the [Users page](https://2.timedoctor.com/manage-users)

#### [Enable now](https://2.timedoctor.com/manage-users)

**LEARN MORE**

 $\checkmark$ 

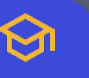

Learn step-by-step how to enable self-assigned tasks in the desktop app and how users can use the app to create their own tasks.

**Users All Users Selected**  All Access Levels Selected v

Q Search by name, email, or ID

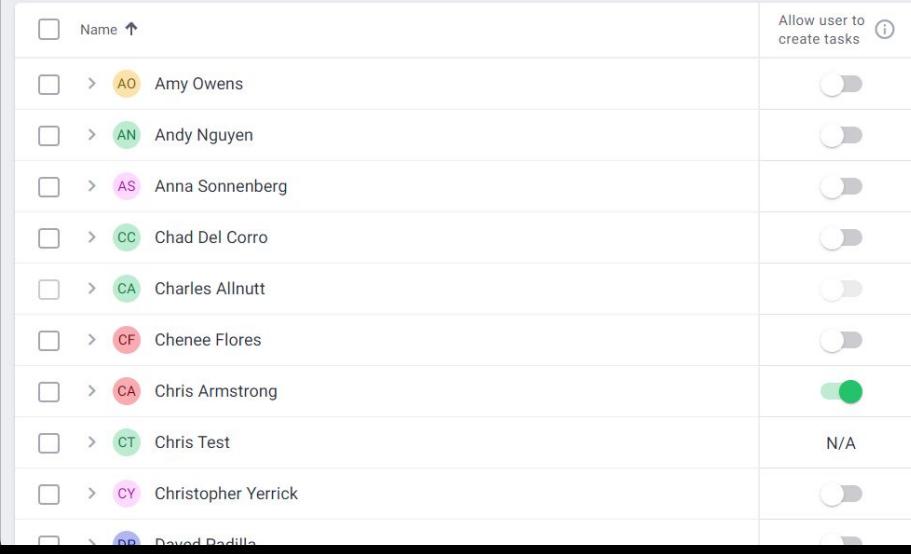

## <span id="page-25-0"></span>Work Schedules **Adjust Settings for Dashboard and Reports**

Activate Work Schedules to track time against specific shifts. Note: Available settings will depend on the features you have access to under your plan.

[Set up work schedules](https://support2.timedoctor.com/knowledge/how-to-set-up-work-schedules-in-time-doctor?utm_medium=guide&utm_source=cs-onboarding&utm_campaign=enterprise-manager) to track time against repeating patterns of work or different shifts across multiple teams, including accounting for different time zones.

You can add and edit simple schedules via the web app, or for more complex schedules over longer time frames you can create and upload a CSV file which can be replaced as schedules change.

#### [Set up now](https://2.timedoctor.com/schedules?utm_medium=guide&utm_source=cs-onboarding&utm_campaign=enterprise-manager)

**HOT TIP**

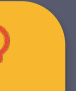

These features can be activated and edited via the 'Settings' navigation menu in the web app.

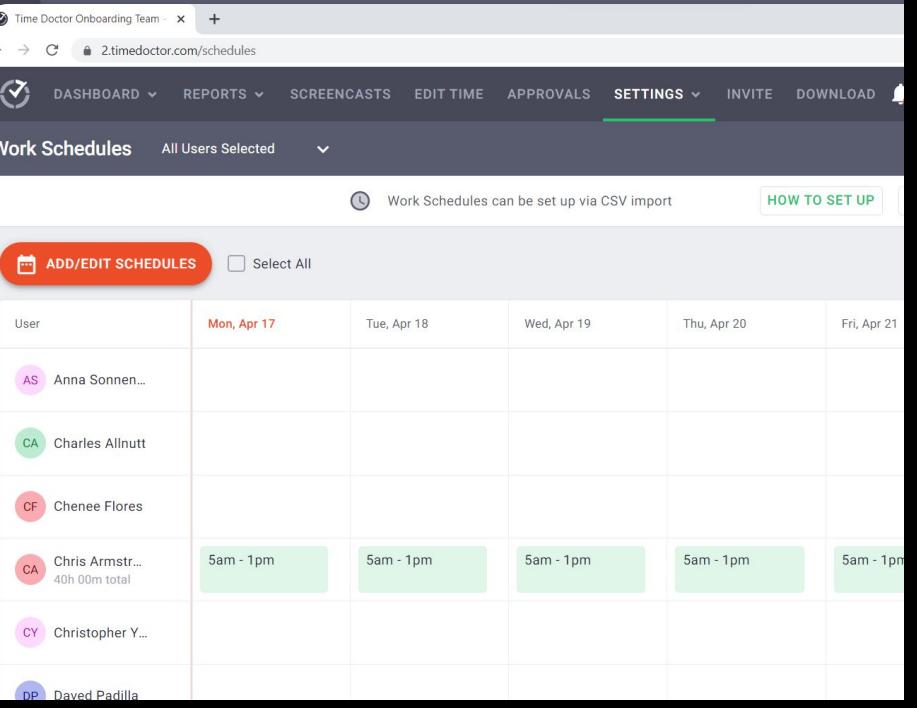

## <span id="page-26-0"></span>Paid Breaks **Adjust Settings for Dashboard and Reports**

Activate Breaks to track time against paid rest breaks. Note: Available settings will depend on the features you have access to under your plan.

[Set up paid breaks](https://support2.timedoctor.com/knowledge/how-to-create-breaks-in-time-doctor?utm_medium=guide&utm_source=cs-onboarding&utm_campaign=enterprise-manager) that employees can take, which count towards time tracked and tracked time totals included in various reports.

You can create custom paid breaks that are available to all, or specific groups of employees. Breaks then appear in the desktop app, where users can select and track time while on break.

#### [Set up now.](https://2.timedoctor.com/breaks?utm_medium=guide&utm_source=cs-onboarding&utm_campaign=enterprise-manager)

**HOT TIP** These features can be activated and edited app. Time Doctor Onboarding Team - x +  $\mathcal{C}^{\prime}$ 2.timedoctor.com/breaks  $\langle 7 \rangle$ DASHBOARD v REPORTS v SCREENCASTS EDIT TIME APPROVALS SETTINGS v **DOWNLOAD INVITE Breaks ACTIVE ARCHIVED** Everyone (i) Paid breaks: Breaks are paid and included in total time tracked. Learn more Name your break  $\times \triangleright$ Who can take this break?  $\circ$ Search breaks Everyone in the company **BP** Lunch ◯ Specific Groups ◯ Specific Users

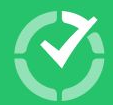

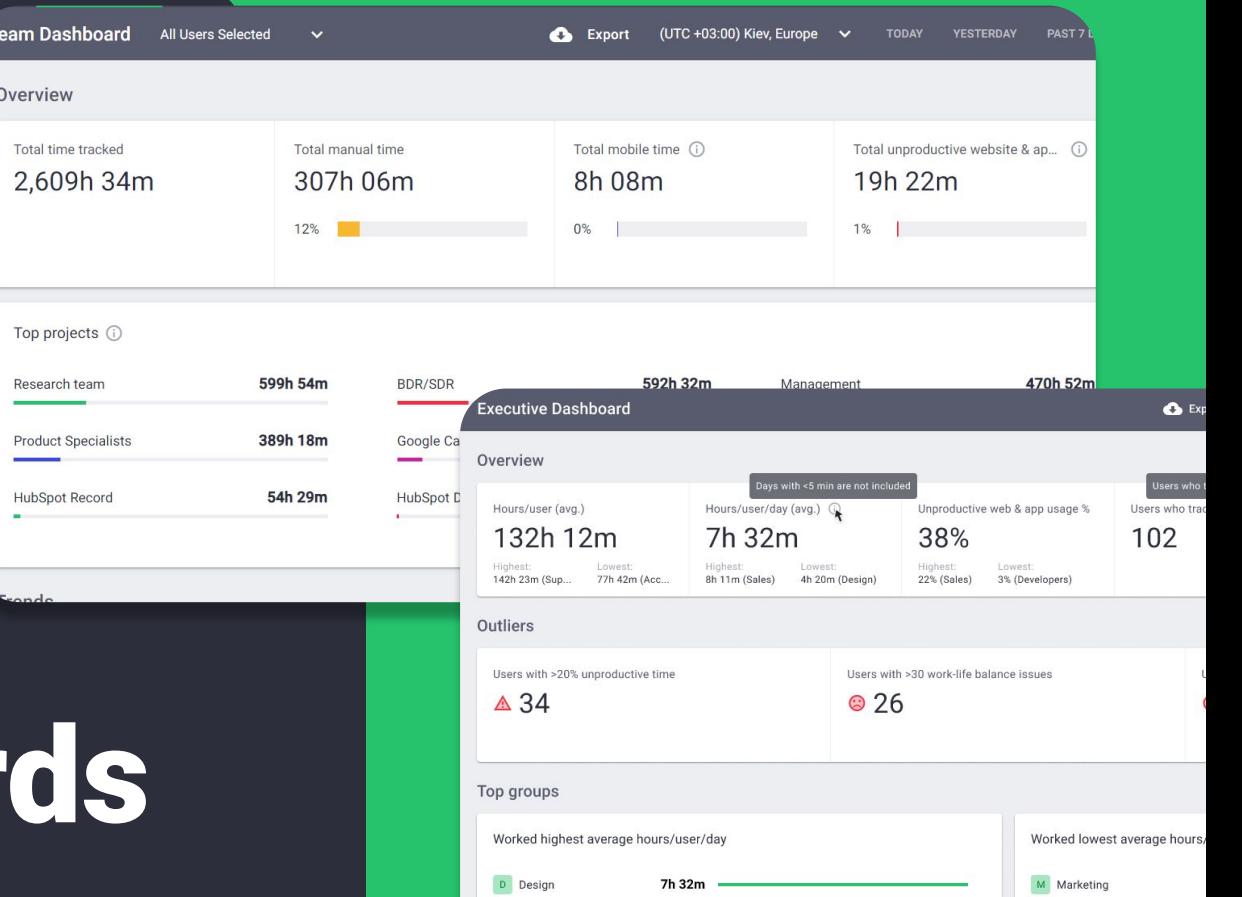

# Dashboar

## **Dashboards**

Every user has an individual dashboard that displays their personal data. Admins, Managers and Owners can also access two additional types of dashboards.

**User dashboard** offers topline metrics to understand and help to improve each employees' performance.

**Team dashboard** helps managers guide real-time decisions, see who's available or running late, identify best and worst performers to guide coaching, and adjust workloads and schedules.

**Executive dashboard** designed to give senior leaders and owners organization-wide oversight for strategic planning and decision-making.

**HOT TIP**

Overview

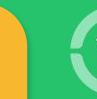

Dashboard widgets use data visualizations to quickly convey useful insights—see important information at-a-glance.

**Team Dashboard** All Users Selected Export (UTC +03:00) Kiev Europe V TODAY YESTERDAY PAST7 Total unproductive website & ap...  $\bigcap$ Total time tracked Total manual time Total mobile time (i) 2.609h 34m 307h 06m 8h 08m 19h 22m  $12\%$  $0\%$  |  $\qquad \qquad$  $1\%$  | Top projects (i) 599h 54m 470h 52m **Pecesrch team** RDD/SDD 592h 32m Managaman **Executive Dashboard**  $\bullet$ 389h 18m **Product Specialists** Google Ca Overview .<br>Days with <5 min are not include 54h 29m **HubSpot Record** HubSpot D Hours/user (avg.) Hours/user/day (avg.) Unproductive web & app usage % Heare who 132h 12m 7h 32m 38% 102 Highest: Lowest:<br>8h 11m (Sales) 4h 20m (Design) Highest: Lowest:<br>22% (Sales) 3% (Developers) Lowest<br>77h 42m (Acc. 142h 23m (Sup. Outliers Users with >20% unproductive time Users with >30 work-life balance issues  $\triangle$  34 © 26 Top groups Worked highest average hours/user/day Worked lowest average ho D Design 7h 32m M Marketing CS Customer Success 6h 14m **BD** Business Dev

## <span id="page-29-0"></span>User Dashboard **Dashboards**

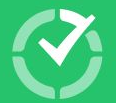

**[Access User](https://2.timedoctor.com/dashboard-individual)  Dashboard**

#### Key widgets on the User Dashboard include:

**Time tracked and tracking method:** Including total time tracked, unproductive time, productive time, manual time and mobile time. Time will be shown in hours/minutes as well as a % of each employee total time.

**Recent screenshots & Timeline:** Visually review 'blocks' of work completed across each day. See patterns of work and breaks across the day/week. Recent images or video clips taken (if screenshots enabled) will be visible here.

**A productivity graph:** A snapshot of weekly total time worked and % spent on productive/unproductive sites.

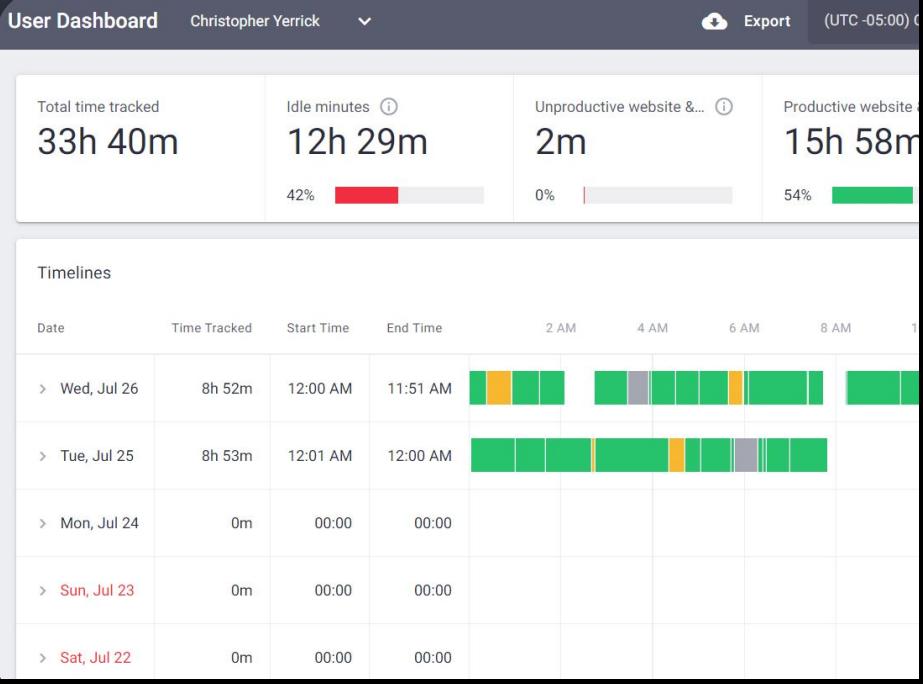

## User Dashboard **Dashboards**

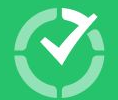

**[Access User](https://2.timedoctor.com/dashboard-individual)  Dashboard**

Key widgets on the User Dashboard include:

**Productive and unproductive online activity:** Based on the ratings assigned to different online software and websites by your organization, you'll see a list that shows which 'productive' websites/apps the user spent the most time on, and which 'unproductive' sites they spent the most time using.

**Projects and tasks you spent time on:** Quickly see which projects and tasks the user spent the most time working on for the date range selected.

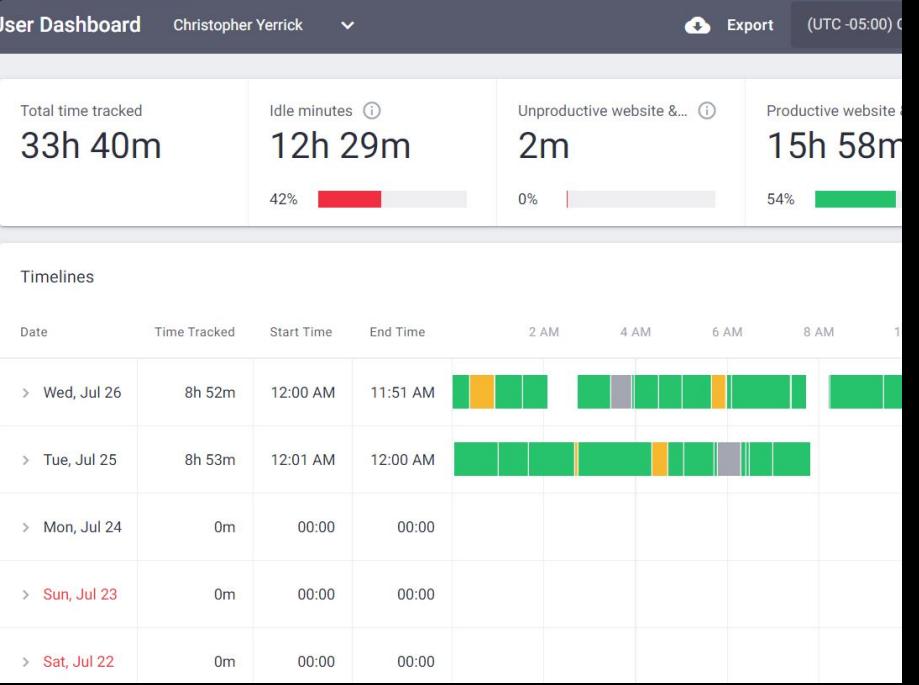

## <span id="page-31-0"></span>Team Dashboard **Dashboards**

#### Key widgets on the Team Dashboard include:

**Trends:** Get a big picture view over time of how many hours your team works, how work is spread across different days and time periods, and productivity peaks and troughs. This might help you spot time management issues that could be improved through structural changes.

**Work-life Balance:** Identifies people who have the highest number of potential work-life balance issues, based on the rules specified for your company. See who might be struggling and intervene early to offer support or workload adjustments that help prevent burnout.

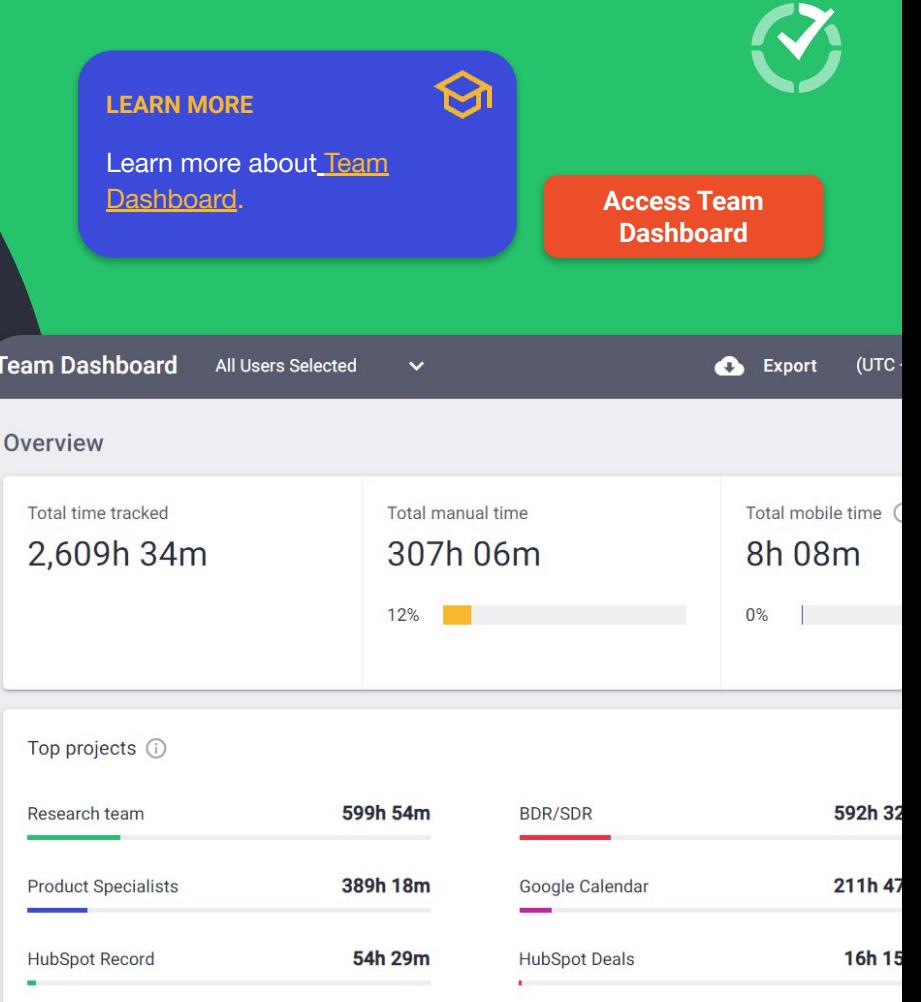

## Team Dashboard **Dashboards**

#### Key widgets on the Team Dashboard include:

Latest Data: Know who's currently working to allocate urgent tasks or check-in. Also, spot when people didn't start work on time to monitor schedule adherence.

**Top users:** See who's been most productive and users with high levels of unproductive time—to recognise high performers, and benchmark productive behaviors.

**Websites & Apps:** Quickly understand which sites or software are being used effectively for productive work, and the apps where people are wasting time.

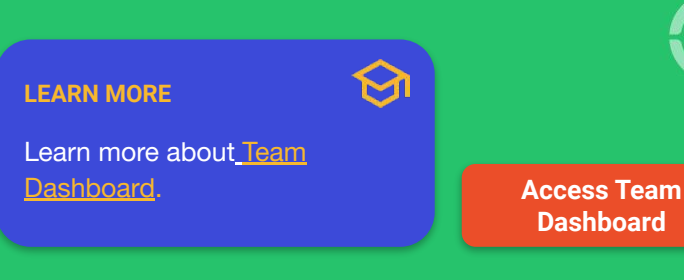

**Dashboard**

#### **Top users**

Most work-life balance potential issues 3 minimum issues (Issues are based on each user's time zone) • Adjust rules

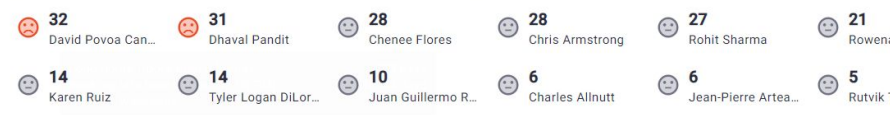

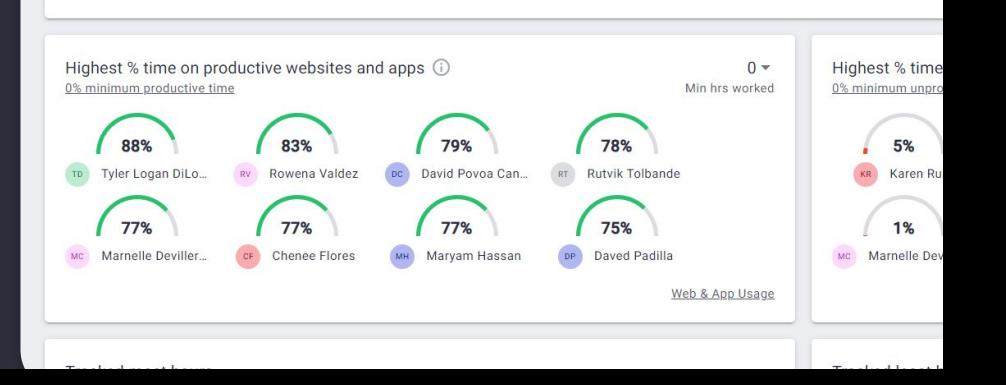

## <span id="page-33-0"></span>Executive Dashboard **Dashboards**

#### Key widgets on the Executive Dashboard include:

**Overview:** Gain insights into total time worked and an average employees' work day, the extent of unproductive activity, which teams worked the most/least hours and which teams were most/least productive during hours worked.

**Outliers:** See the number of users with more than 20% unproductive time, how many team members have been flagged more than 30 times for potential overwork, and the number of users who've put in more than 200 hours in a month.

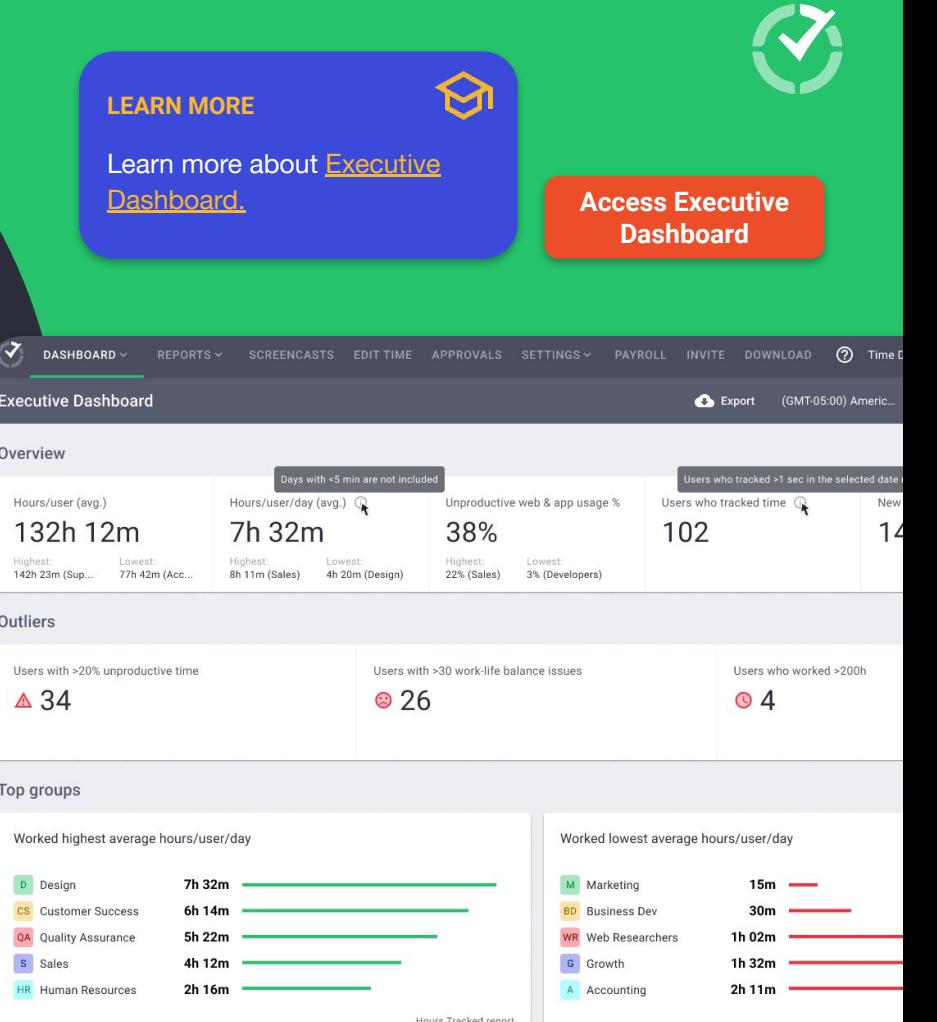

## Executive Dashboard **Dashboards**

#### Key widgets on the Executive Dashboard include:

**Top groups:** A summary of employees with the most productive/unproductive time similar to the 'Team Dashboard', but with two additional metrics exclusive to executives: groups with the highest/lowest average work-life balance issues per user; and groups with the most/least attendance issues.

**Company configuration:** A snapshot of how your Time Doctor software is being managed and used to help you adjust your permissions and access levels.

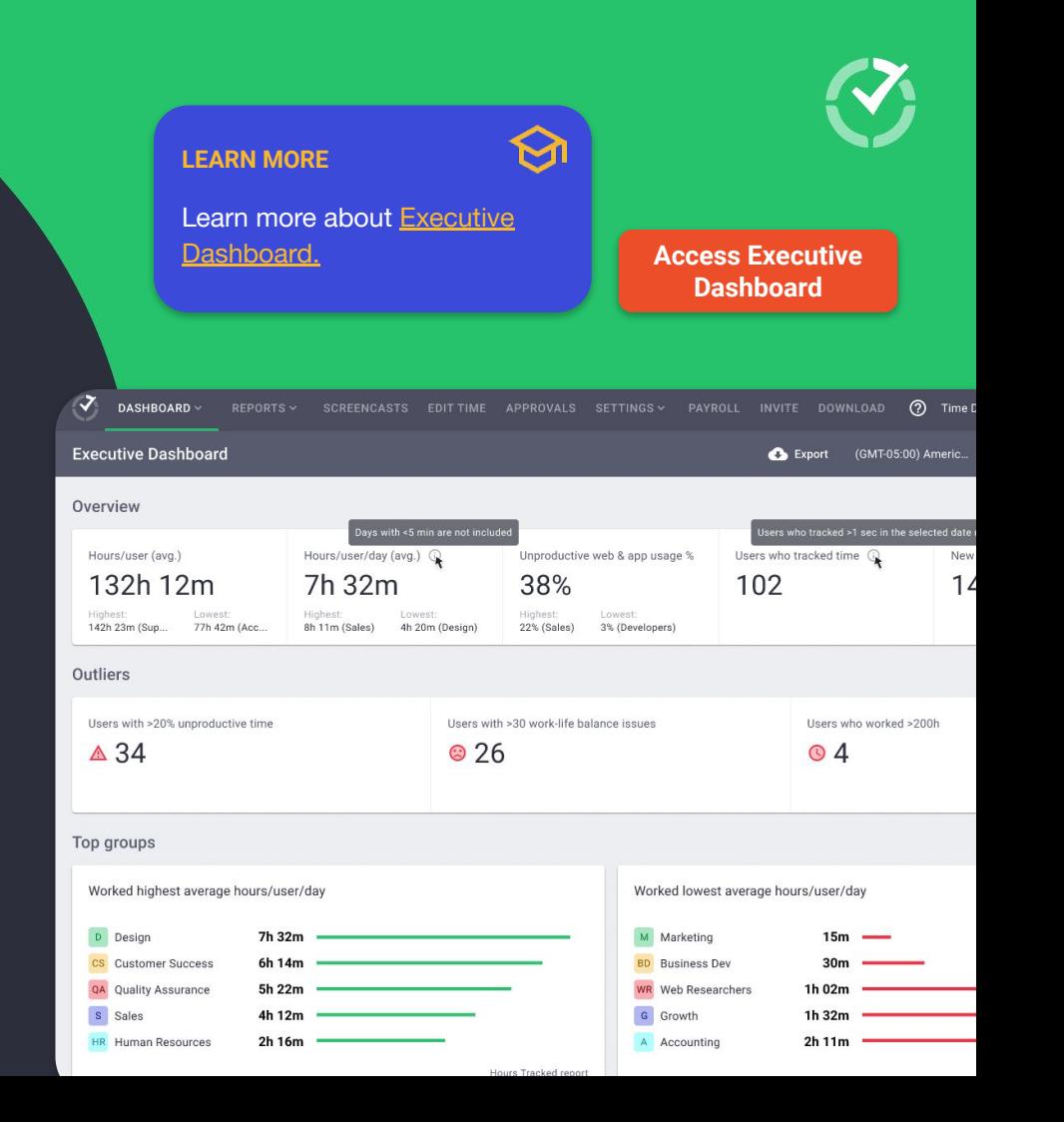

## Work-life Balance monitoring **Dashboards**

High levels of burnout, stress and disengagement are a key reason employees quit, significantly increasing your recruitment costs.

Time Doctor helps you identify when employees:

- Work too many hours per day
- Work too many late hours
- Work too many hours outside of scheduled shifts
- Work on the weekends

Admins can control the work-life balance thresholds, based on what your organization believes is unhealthy.

#### **LEARN MORE**

[Read our help article](https://support2.timedoctor.com/knowledge/how-to-use-the-most-work-life-balance-potential-issues-widget?utm_medium=guide&utm_source=cs-onboarding&utm_campaign=enterprise-manager) about the Work-life Balance widget and how to configure your thresholds.

[Read our blog post](https://www.timedoctor.com/blog/work-life-balance-widget/?utm_medium=guide&utm_source=cs-onboarding&utm_campaign=enterprise-manager) about using Work-Life Balance insights to foster employee wellbeing.

> **"46% of HR leaders said that up to half of their organization's annual turnover could be attributed to burnout."** —Forbes

- [Team Dashboard:](https://2.timedoctor.com/dashboard?utm_medium=guide&utm_source=cs-onboarding&utm_campaign=enterprise-manager) lets managers see employees with a minimum of 5 potential work-life balance issues within the past 30 days. Hover over each name to view issue type and number of instances.
- **[Executive Dashboard:](https://2.timedoctor.com/dashboard-individual?utm_medium=guide&utm_source=cs-onboarding&utm_campaign=enterprise-manager)** lets leaders see how many team members have been flagged more than 30 times for potential overwork, and groups with the highest/lowest average work-life balance issues.

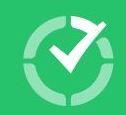

# Reports

<span id="page-36-0"></span>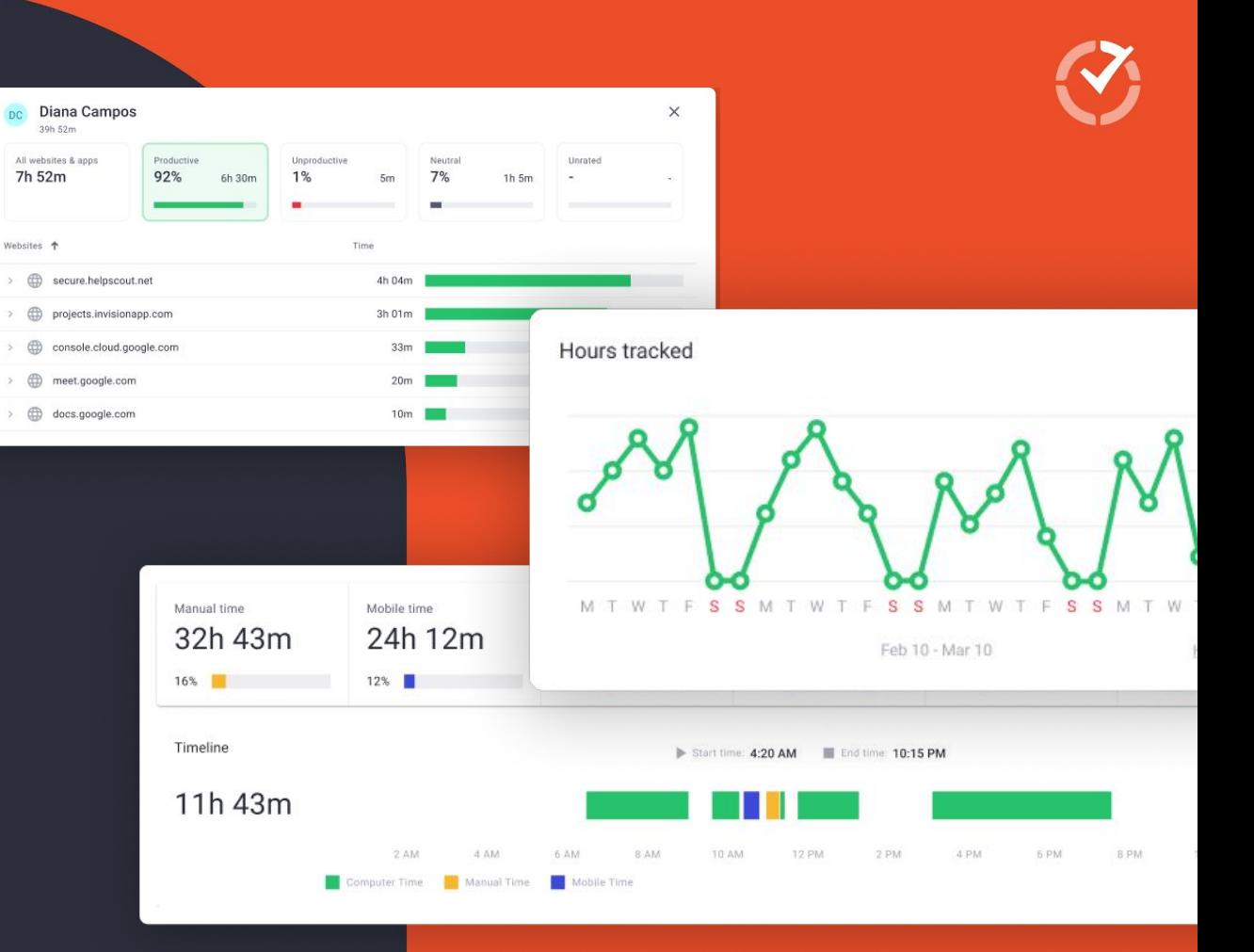

# Reports

Interpreting reports helps inform strategic recruitment, talent management, and operational decisions that could improve performance. Using our reports leaders have been able to understand:

When users are spending too much time on non-work related activities

The extent to which users are on the right sites/apps, but aren't really working

Which tasks take up more time than expected and need optimizing

Unevenly distributed work hours that could signal an employee needs help

Whether unusual activity or time distribution is an anomaly or a problem

Why some days or time periods are less productive than others?

## Hours tracked

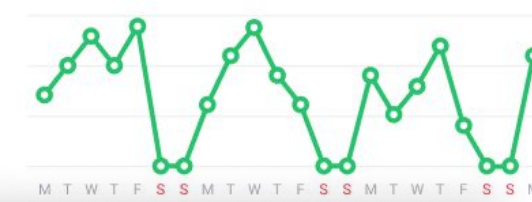

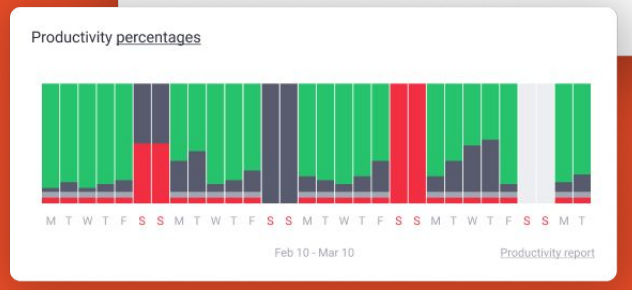

## Reports **Set up and make the most of our web app**

Generate reports via the 'Reports' navigation menu in the web app. You can generate custom reports by selecting and filtering data within the app, which can then be exported as a PDF, XLS or CSV file.

Time Doctor also has a number of standard reports that can be generated quickly for the date range of your choice. Reports available include:

- [Activity Summary](https://2.timedoctor.com/activity-summary?utm_medium=guide&utm_source=cs-onboarding&utm_campaign=enterprise-manager)
- [Attendance](https://2.timedoctor.com/attendance?utm_medium=guide&utm_source=cs-onboarding&utm_campaign=enterprise-manager)
- [Hours Tracked](https://2.timedoctor.com/hours-tracked)
- [Projects & Tasks](https://2.timedoctor.com/projects-report?utm_medium=guide&utm_source=cs-onboarding&utm_campaign=enterprise-manager)
- [Timeline](https://2.timedoctor.com/timeline?utm_medium=guide&utm_source=cs-onboarding&utm_campaign=enterprise-manager)
- [Web & App Usage](https://2.timedoctor.com/web-app-usage?utm_medium=guide&utm_source=cs-onboarding&utm_campaign=enterprise-manager)

- [Internet Connectivity](https://2.timedoctor.com/internet-report?utm_medium=guide&utm_source=cs-onboarding&utm_campaign=enterprise-manager)

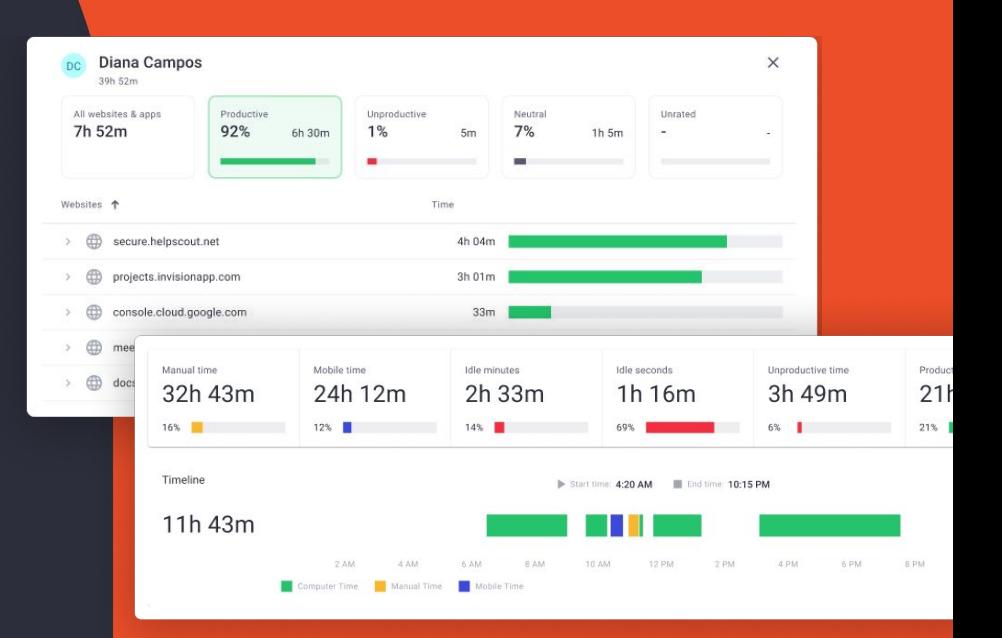

## <span id="page-39-0"></span>Activity Summary Report **Reports**

This report shows the share of active minutes, active seconds, unproductive, manual, and mobile time, as well as time recorded for paid breaks, for each user over your selected time period.

Identify high-level productivity problems in your company and compare employees who do similar work.

You'll also get metrics about how much time was tracked where there was no keyboard or mouse activity—we call this idle time, but it doesn't necessarily indicate low productivity and also varies based on the settings you implement for when time tracking cuts off.

#### **LEARN MORE**

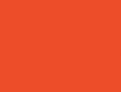

[Watch an overview](https://support2.timedoctor.com/knowledge/activity-summary-page?utm_medium=guide&utm_source=cs-onboarding&utm_campaign=enterprise-manager) of how to generate and use an Activity Summary Report.

Read about [What's meant by idle time](https://support2.timedoctor.com/knowledge/how-to-understand-idle-times-in-the-activity-summary-report?utm_medium=guide&utm_source=cs-onboarding&utm_campaign=enterprise-managerhttps://support2.timedoctor.com/knowledge/how-to-understand-idle-times-in-the-activity-summary-report?utm_medium=guide&utm_source=cs-onboarding&utm_campaign=enterprise-manager) in the Activity Summary Report. **[Activity Summary](https://2.timedoctor.com/activity-summary?utm_medium=guide&utm_source=cs-onboarding&utm_campaign=enterprise-manager)** 

**Report Page**

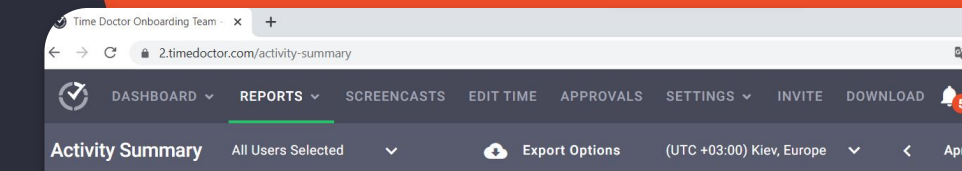

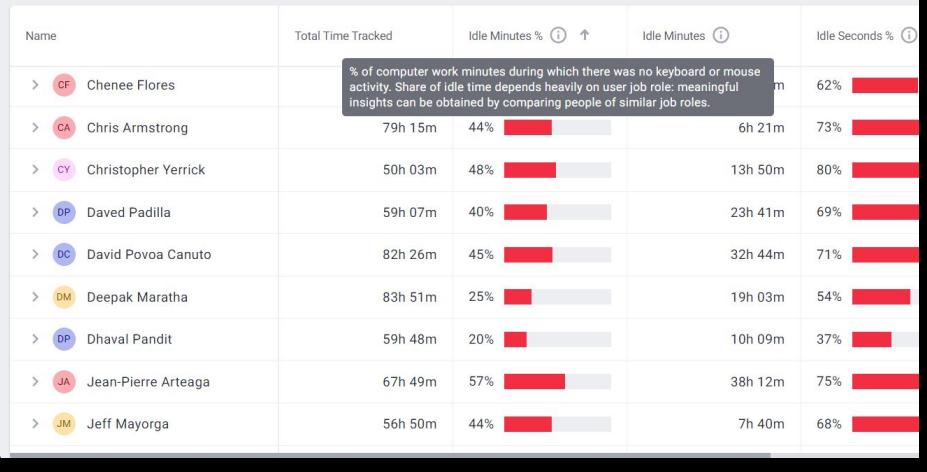

## <span id="page-40-0"></span>Attendance Report **Reports**

Know if a user was Present, Absent, Partially Absent, or Late for their shift. You can filter the report to show only users who have shifts or show only who was absent or late.\*

Get clear evidence that people worked the correct hours each day in line with your schedule to simplify attendance management even across complex remote and hybrid teams with flexible schedules.

\*Only available to organizations using the Work Schedules feature.

#### **Hot Tip**

Need to know instantly if people aren't at work to meet your resource-dependent commitments or time-sensitive deadlines? [Real-time email alerts](https://2.timedoctor.com/notifications?utm_medium=guide&utm_source=cs-onboarding&utm_campaign=enterprise-manager) can be configured within Time Doctor (Go to 'Settings > Email Notifications') to instantly send an email to a manager.

#### **LEARN MORE**

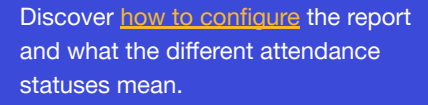

**[Read about](https://www.timedoctor.com/blog/attendance-tracking/?utm_medium=guide&utm_source=cs-onboarding&utm_campaign=enterprise-manager) how to use the Attendance** Report and work schedules.

**[Attendance Report](https://2.timedoctor.com/attendance?utm_medium=guide&utm_source=cs-onboarding&utm_campaign=enterprise-manager)  Page**

 $\mathcal{Z}$ DASHBOARD V REPORTS  $\sim$ APPROVALS SETTINGS V **SCREENCASTS EDIT TIME INVITE DOWNL Attendance** 1 User Selected **Co.** Export Options (UTC +03:00) Kiev, Europe  $\vee$ 

Show only absent, partially absent, and late  $\Box$  Show only users with shifts

#### **Chris Armstrong**

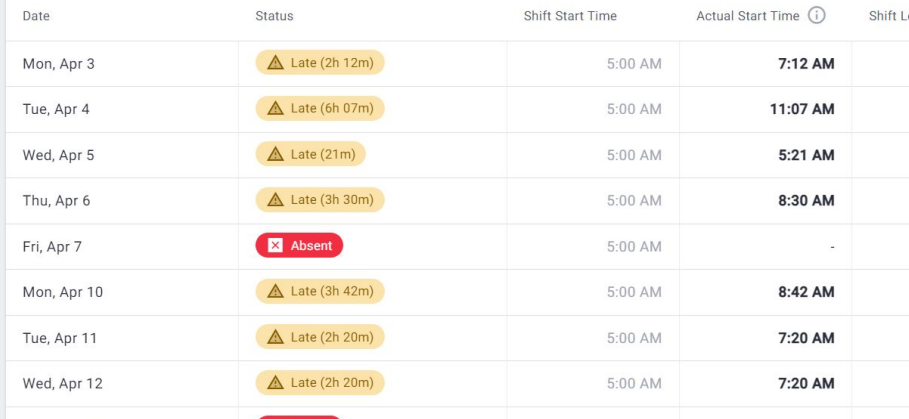

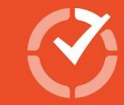

## <span id="page-41-0"></span>Hours Tracked Report **Reports**

Want to quickly check employees are working the correct number of hours? Review how many hours each user tracked per day, per week, or in any selected date range.

Time Doctor keeps working as long as your employee is actively tracking time—even if a person's internet connection drops (data is recorded to the local cache and then synced to our servers when the internet is restored).

#### **Hot Tip**

Want an update sent to your inbox first thing each day? Managers and admins can activate a [daily Hours Tracked email](https://support2.timedoctor.com/knowledge/daily-hours-tracked-email-report?utm_medium=guide&utm_source=cs-onboarding&utm_campaign=enterprise-manager) report (Go to <u>['My Account](https://2.timedoctor.com/profile-edit?utm_medium=guide&utm_source=cs-onboarding&utm_campaign=enterprise-manager)</u> > Profile' and toggle 'Receive daily Hours Tracked email report' on, then 'Save'). It highlights hours worked by each user (Managers only see employees in their team) and unproductive time for each user, based on data recorded the previous

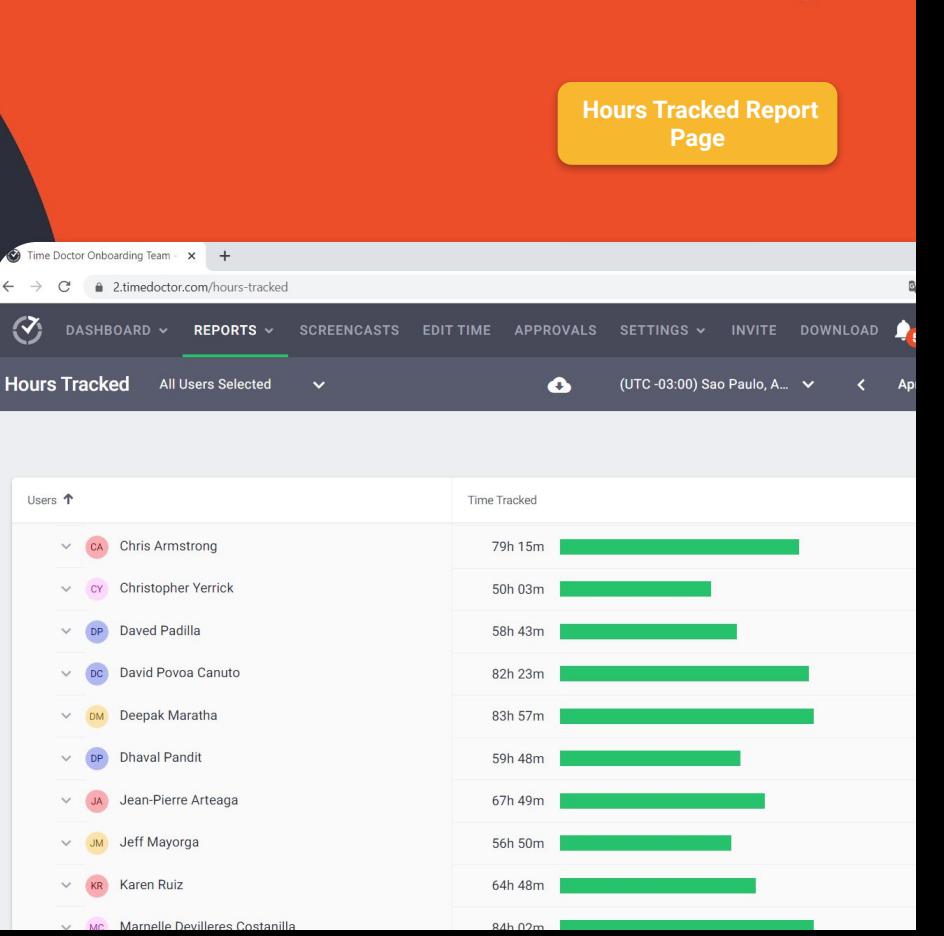

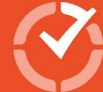

## <span id="page-42-0"></span>Projects & Tasks Report **Reports**

Shows you how much time was spent on each project and task. Discover if collective effort on some tasks is much more than what you think it should be.

To collect data for Projects & Tasks Report you must:

- **•** Enable the Projects & Tasks feature within 'Company Settings' in the web app
- [Add project names](https://support2.timedoctor.com/knowledge/how-to-create-projects-and-tasks-in-time-doctor?utm_medium=guide&utm_source=cs-onboarding&utm_campaign=enterprise-manager) and associated tasks.
- Allocate groups or individual users to each project, permitting them to track time against it.
- Encourage users to adopt if they're doing project work. Via the desktop app, users can switch between [task and no-task](https://support2.timedoctor.com/knowledge/what-are-the-differences-between-the-task-and-the-no-task-version-of-the-desktop-application?utm_medium=guide&utm_source=cs-onboarding&utm_campaign=enterprise-manager) modes.

#### **LEARN MORE**

If you've set up integrations, [see how](https://support2.timedoctor.com/knowledge/how-can-my-employees-create-their-own-tasks?utm_medium=guide&utm_source=cs-onboarding&utm_campaign=enterprise-manager) [users can track time](https://support2.timedoctor.com/knowledge/how-can-my-employees-create-their-own-tasks?utm_medium=guide&utm_source=cs-onboarding&utm_campaign=enterprise-manager) to tasks via a third-party tool.

**[Learn more](https://support2.timedoctor.com/knowledge/how-to-create-tasks-from-the-desktop-application?utm_medium=guide&utm_source=cs-onboarding&utm_campaign=enterprise-manager) about enabling** self-assigned tasks for regular users.

 $\ddot{\phantom{0}}$ 

REPORTS  $\vee$ 

**[Projects & Tasks](https://2.timedoctor.com/projects-report?utm_medium=guide&utm_source=cs-onboarding&utm_campaign=enterprise-manager)  Report Page**

SETTINGS Y

**Projects & Tasks** All Users Selected

DASHROARD V

 $\langle \mathcal{T}_i$ 

 $(UTC + 03:00)$  $\bullet$ 

**INVITE DOWN** 

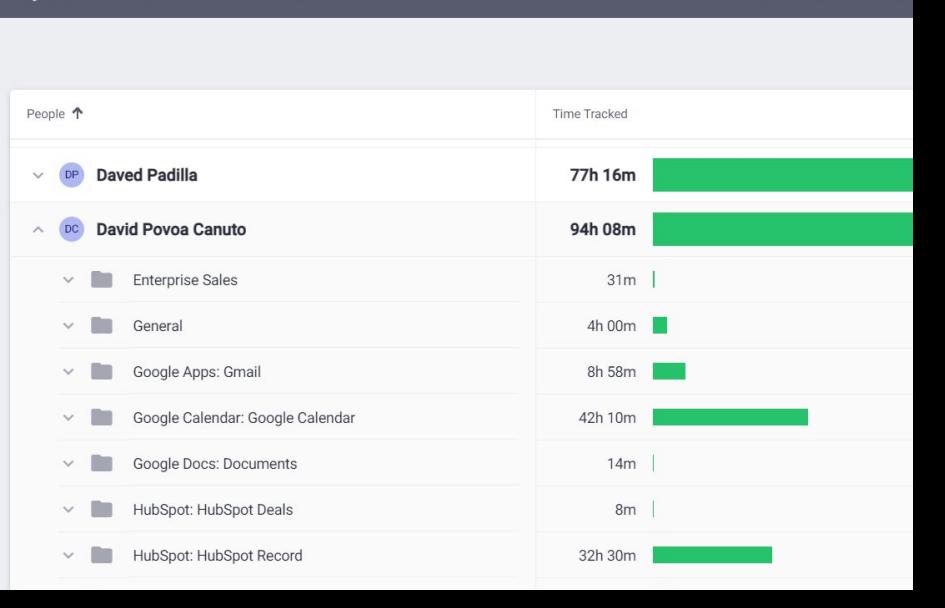

SCREENCASTS EDIT TIME APPROVALS

## <span id="page-43-0"></span>Timeline Report **Reports**

This helpful breakdown of each employees' workday offers insights into patterns of work, and how focused or scattered an employees' attention has been.

Spot and replicate good time management behaviors or adjust people's workloads to reduce interruptions.

When generating a Timeline Report you choose from:

- Day view: see time worked on each task, when the user took breaks, start and end times. Also shows who's currently online and working, on break, and the last time a user tracked time.
- Week view, which shows the time tracked in a week, including the total time tracked per day.

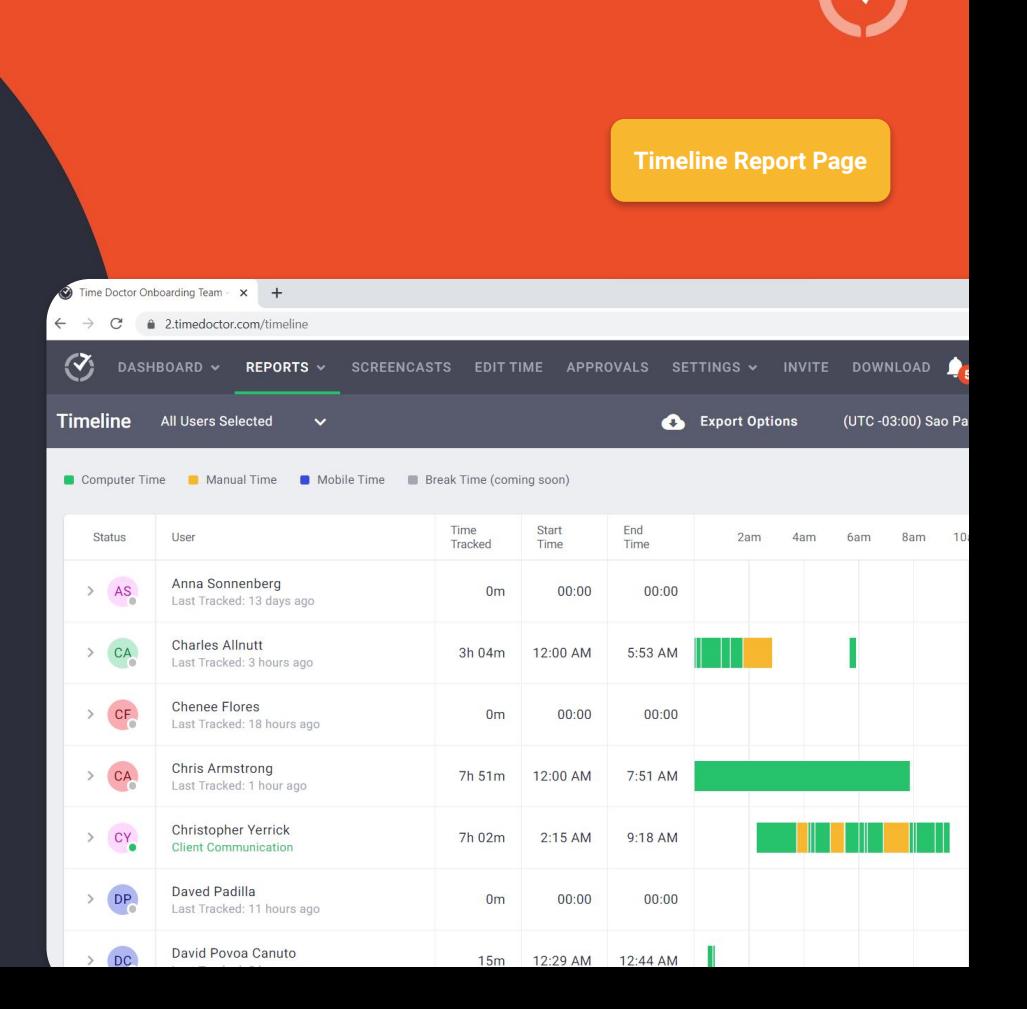

## <span id="page-44-0"></span>Web & App Usage Report **Reports**

Understand time spent on different websites and applications, and whether online time was productive or unproductive—based on ratings you control.

View time tracked on productive/unproductive websites and apps per day, per week, or for any date range.

Critical to the set-up of Time Doctor is rating sites/apps as productive or not (or neutral):

- A site's rating can be varied by team or individual.
- For example, customer reps might need Skype (productive), whereas it may be an unproductive app for your Finance team.

#### **LEARN MORE**

 $\langle \mathcal{T}_i$ 

Discover [how to use the Web & App Usage report.](https://support2.timedoctor.com/knowledge/the-web-app-usage-report?utm_medium=guide&utm_source=cs-onboarding&utm_campaign=enterprise-manager)

Read a blog abou[t insights you can get from](https://www.timedoctor.com/blog/web-and-app-usage/?utm_medium=guide&utm_source=cs-onboarding&utm_campaign=enterprise-manager) it.

Learn how to [adjust the level of detail you get](https://support2.timedoctor.com/knowledge/how-to-limit-web-app-usage-reporting-in-time-doctor?utm_medium=guide&utm_source=cs-onboarding&utm_campaign=enterprise-manager) about the websites and apps. **[Web & App Usage](https://support2.timedoctor.com/knowledge/the-web-app-usage-report?utm_medium=guide&utm_source=cs-onboarding&utm_campaign=enterprise-manager)** 

REPORTS  $\vee$ 

**Report Page**

SETTINGS Y

**APPROVALS** 

**Projects & Tasks** All Users Selected

DASHBOARD V

 $(UTC + 03:00)$  $\bullet$ 

**INVITE DOWN** 

People 1 Time Tracked **Daved Padilla** 77h 16m 94h 08m David Povoa Canuto  $31m$ **Enterprise Sales** General  $4h$  00m  $\blacksquare$ Google Apps: Gmail 8h 58m Google Calendar: Google Calendar 42h 10m  $14m$ Google Docs: Documents HubSpot: HubSpot Deals  $8m$ HubSpot: HubSpot Record 32h 30m

SCREENCASTS EDIT TIME

 $\ddot{\phantom{0}}$ 

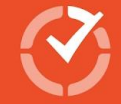

## <span id="page-45-0"></span>Internet Connectivity Report **Reports**

Time Doctor can track time even when a user's internet is down (offline time is simply synced later). But it's useful to know how many users are affected by internet issues, and to what extent.

 $\langle \mathcal{F} \rangle$ 

Jean-Pierre Arteaga

This report shows each user's total time offline and the percentage of the day spent offline while tracking time.

Reliability of internet access is key to digital workflows, and remote and hybrid work models. Addressing potential infrastructure issues or work-from-home supports can be key to increased productivity.

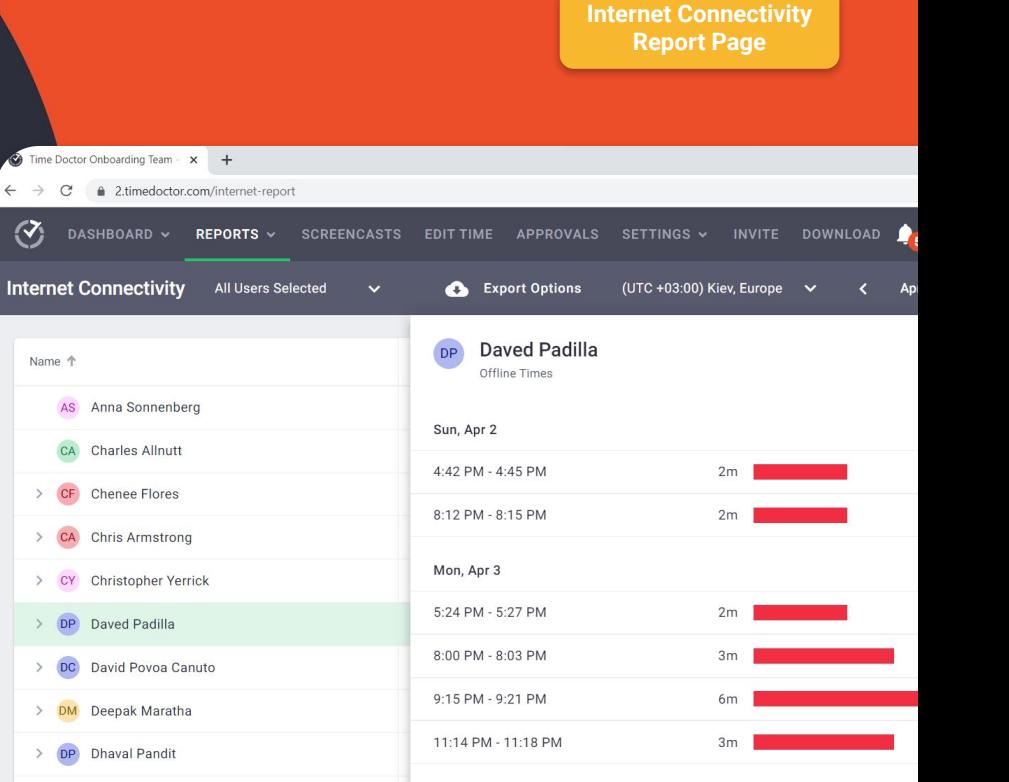

Tue, Apr 4

#### **Important Note:**

Your employees need to be using version v3.4.8 or later of the desktop app to properly collect the data needed for this report. This feature is currently compatible with Windows and macOS.

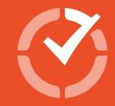

## Custom Export **Reports**

Pick and choose from multiple types of data captured within Time Doctor to create one customised report, and a single download.

Easily build your Custom Export by selecting which users to include, which file format you need, and then using check boxes to select the different metrics you want to include. Data can be exported in PDF, XLS, and CSV formats.

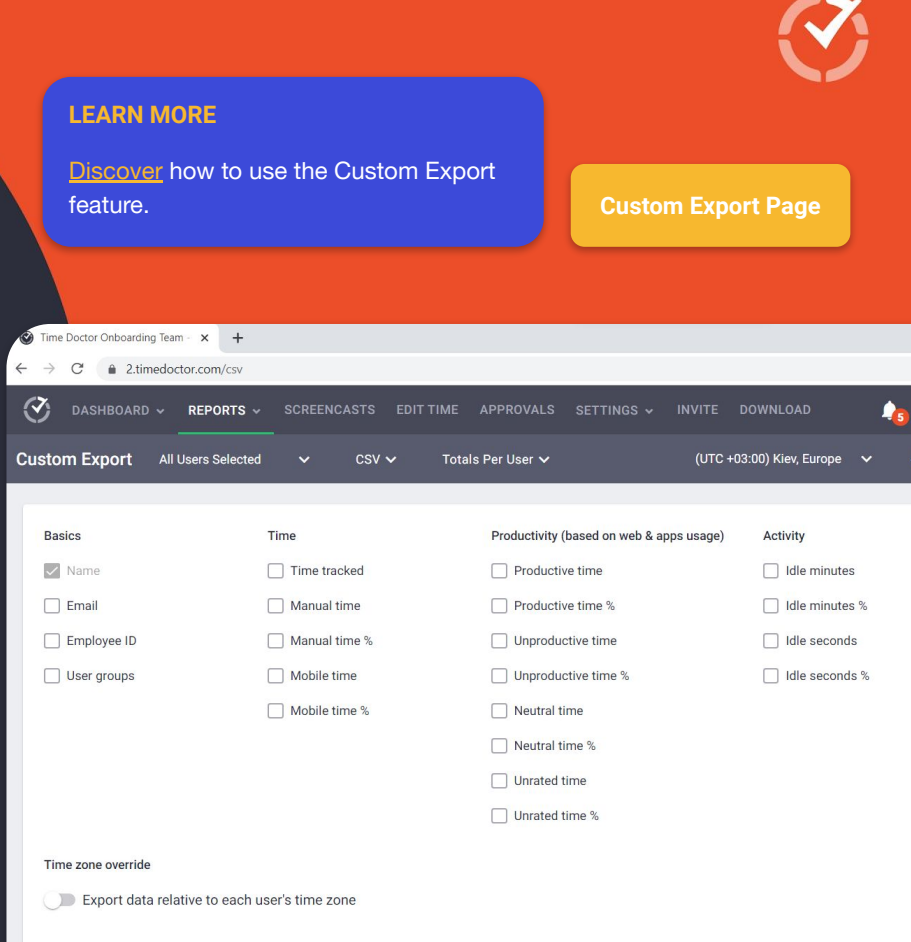

<span id="page-47-0"></span>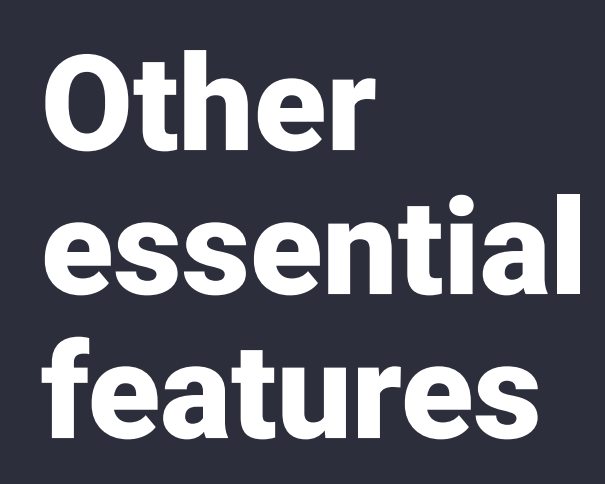

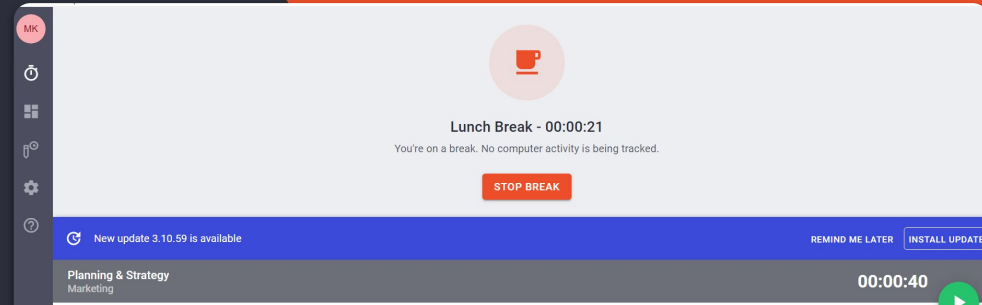

#### **Generate Payroll**

Export methods: Payoneer, Paypal, Wise

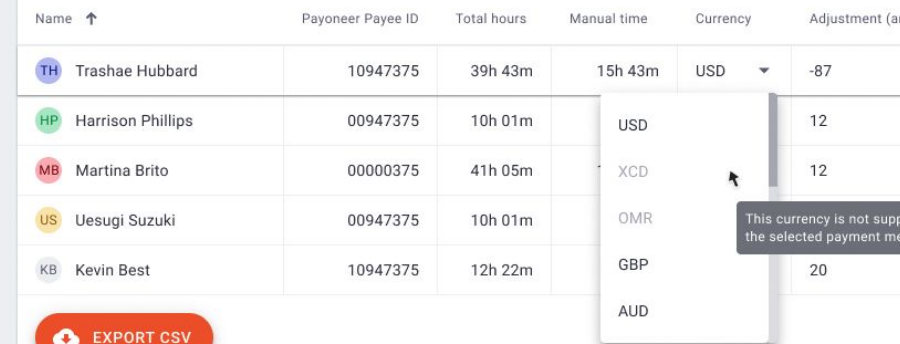

## <span id="page-48-0"></span>Manual additions, edits & approvals **Other essential features LEARN MORE**

Enhance time tracking accuracy—let users edit records and manually add time they missed tracking via the desktop app.

Under [user management,](https://2.timedoctor.com/manage-users?utm_medium=guide&utm_source=cs-onboarding&utm_campaign=enterprise-manager) decide who can edit time. Activate the 'Can edit time' setting for any user, by choosing either 'Yes' or 'Approval needed':

- 'Yes': user can change records to update the project, task, start/end time, and add time manually without approval (restricted based on the users' general access level).
- 'Approval needed': manual time added won't appear in reports until approved by an Owner/Admin or Manager.

#### Read our help article about how to manually add and edit time. Discover more about who can approve/disapprove manual time and<br>the workflows involved. **[Approvals Page](https://2.timedoctor.com/approvals?utm_medium=guide&utm_source=cs-onboarding&utm_campaign=enterprise-manager)** Time Doctor Onboarding Team - x © Time Doctor - Edit Time  $\times$  +  $\mathcal{C}^*$ △ 2.timedoctor.com/edit-time?utm\_source=desktop **Edit Time** Computer Time Manual Time Mobile Time Break Time (coming soon) Worked: 2h 55m Started: 6:27 AM  $2 \Delta M$  $4 \text{ AM}$ 6 AM 8 AM **10 AM** 12 PM 2 PM 4 PM Task **Time Started Time Ended Total Time Project** 6:27 AM 6:28 AM <1m General Checking email 6:28 AM 6:44 AM 15m Google Docs: Presentations Customer Marketing Strategy 09:07 AM 6:47 AM 3m General Checking email 09:10 AM 7:30 AM 43m Asana: Marketing Activities Customer Marketing - Upgrade Campaign 09:15 AM 7:57 AM 26m Paid Break Paid Break 09:20 AM 8:00 AM 3m Not Working Not Working 09:25 AM

1h 06m Asana: Marketing Activities

14h 33m Not Working

Asana: CS & Marketing

Customer Marketing - Upgrade Campaign

**Enterprise Onboarding Doc** 

Not Working

9:07 AM

12:00 AM

 $09:27 AM$   $\sim$ 

 $00.26$   $\triangle$   $\triangle$ 09:07 AM

9:27 AM

## <span id="page-49-0"></span>Screenshots and **Screencasts Other essential features**

You have the option to take screenshots and video recordings of users' screens.

You might view or download recordings as a quality assurance or proof-of-work measure, or to help identify inefficient processes or spot training opportunities.

- **•** Under *user* management settings in the web app you can determine whether you want screenshots to be taken, and apply the setting for all users or specific users.
- You can choose from various time intervals for when screenshots are taken.
- For privacy or compliance reasons, you can opt to capture screenshots but make them blurred (or apply blurred screenshots for specific users only).

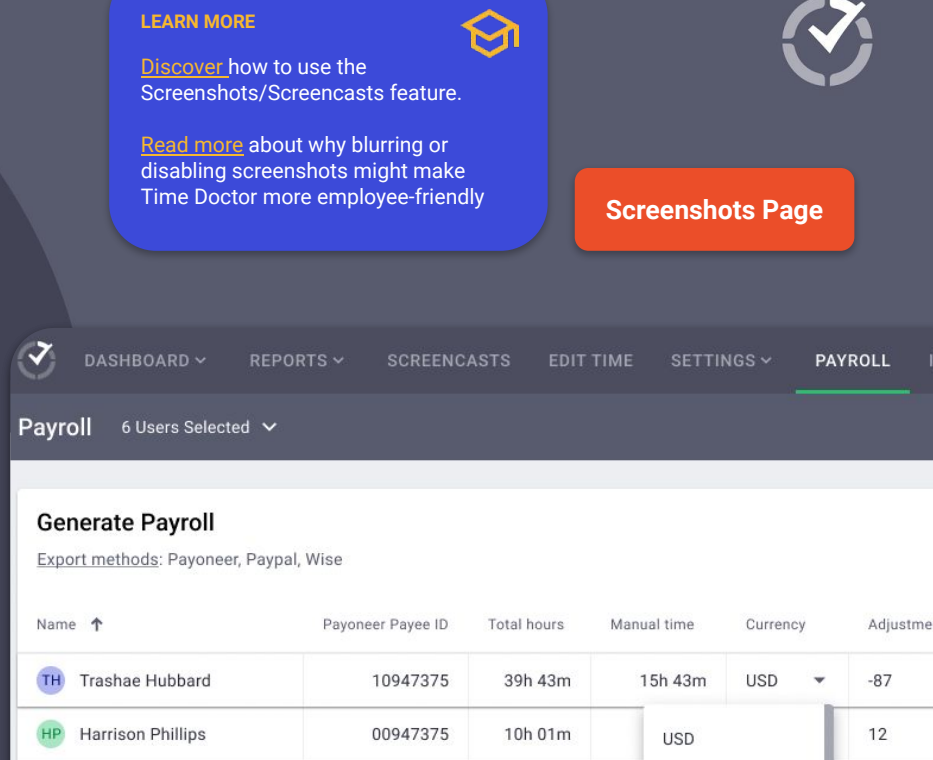

00000375

00947375

10947375

41h 05m

10h 01m

12h 22m

**XCD** 

OMR

GBP

**AUD** 

 $12$ 

is currency is no he selected payme

20

EXPORT CSV

KB Kevin Best

Martina Brito

Uesugi Suzuki

## <span id="page-50-0"></span>Paid Breaks **Other essential features**

Regular, paid breaks for employees may be a compliance requirement or simply a benefit you offer.

With Time Doctor's Breaks feature, Admin/Owners can:

- Add unlimited different paid breaks, within the web app, under ['Settings>Breaks'](https://2.timedoctor.com/breaks?utm_medium=guide&utm_source=cs-onboarding&utm_campaign=enterprise-manager).
- Decide which teams or individuals can access each kind of break.
- Ensure paid breaks count towards total time tracked, for accurate payroll.
- See breaks in timeline reports to gauge patterns of work throughout a day/week.

Only users you authorise will see available break types as an option within the desktop app.

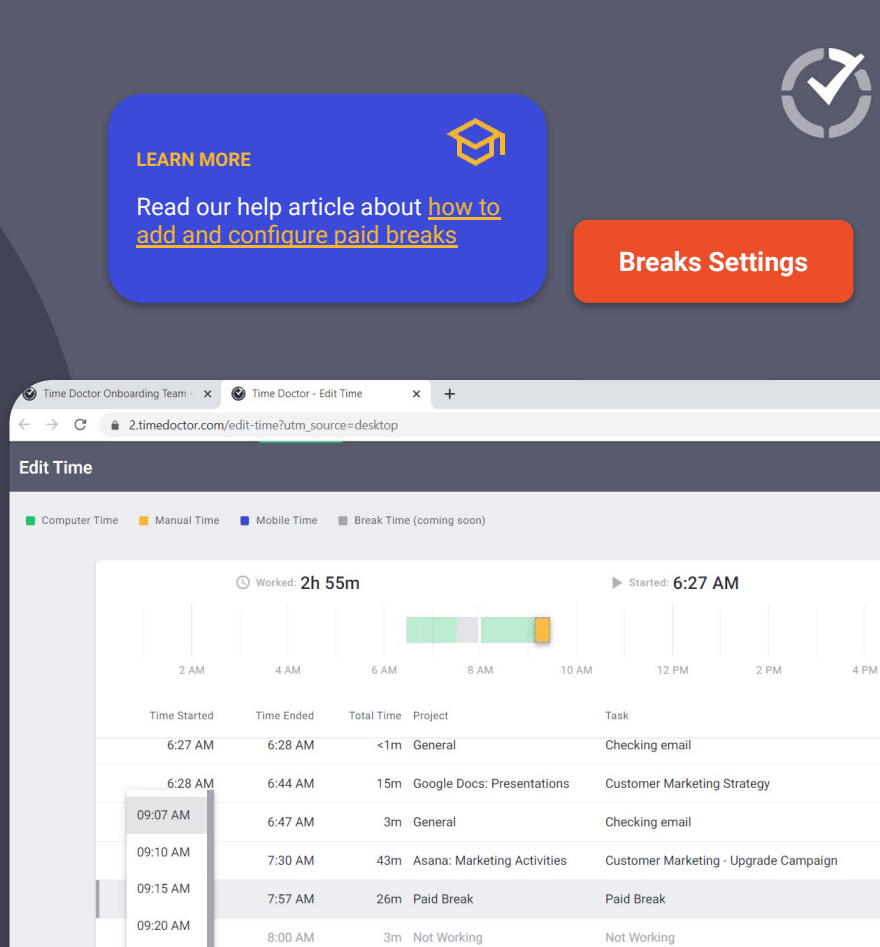

Asana: CS & Marketing

 $19<sub>m</sub>$ 

14h 33m Not Working

**Enterprise Onboarding Doc** 

Not Working

 $00.26$   $\triangle$   $\triangle$ 09:07 AM

9:27 AM

 $09:27 AM$   $\sim$ 

12:00 AM

## <span id="page-51-0"></span>Payroll **Other essential features**

Getting paid correctly is a critical trust signal for employees. Plus, incorrect payroll can have severe flow-on effects for your cash flow, tax, and compliance.

Use time tracked in Time Doctor to generate records designed to be imported into a range of common payment and payroll applications.

Our Payroll feature lets you:

- Configure specific payment rates, payment methods and currencies for different employees.
- Manually add or deduct specific amounts to an individual's pay.
- Export payroll for selected employees at any time as a CSV file, formatted to match the upload requirements of the vendors we support.

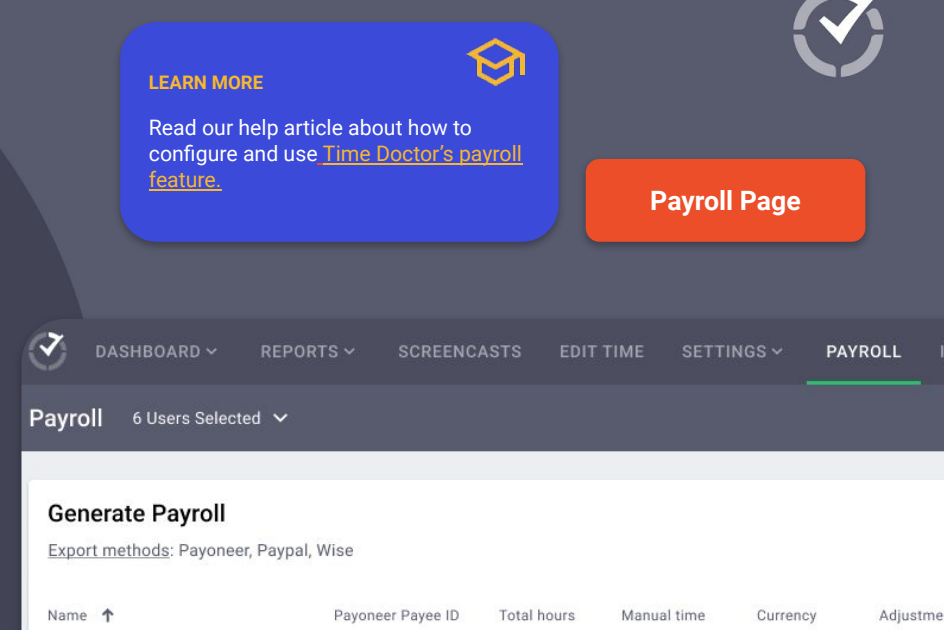

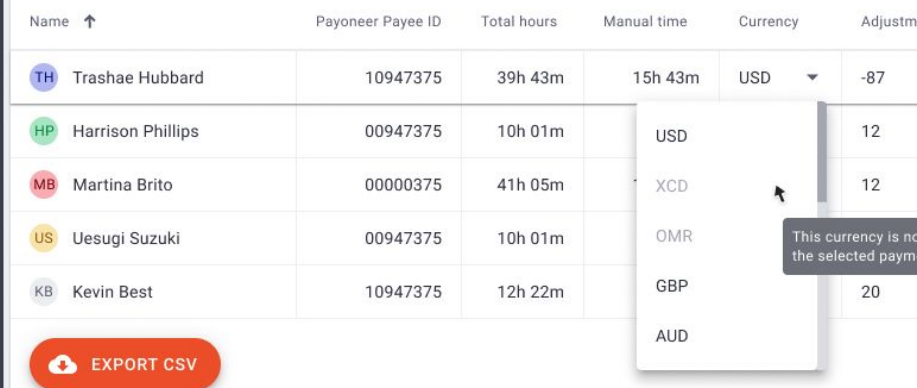

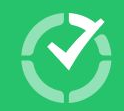

# Get familiar with the desktop app

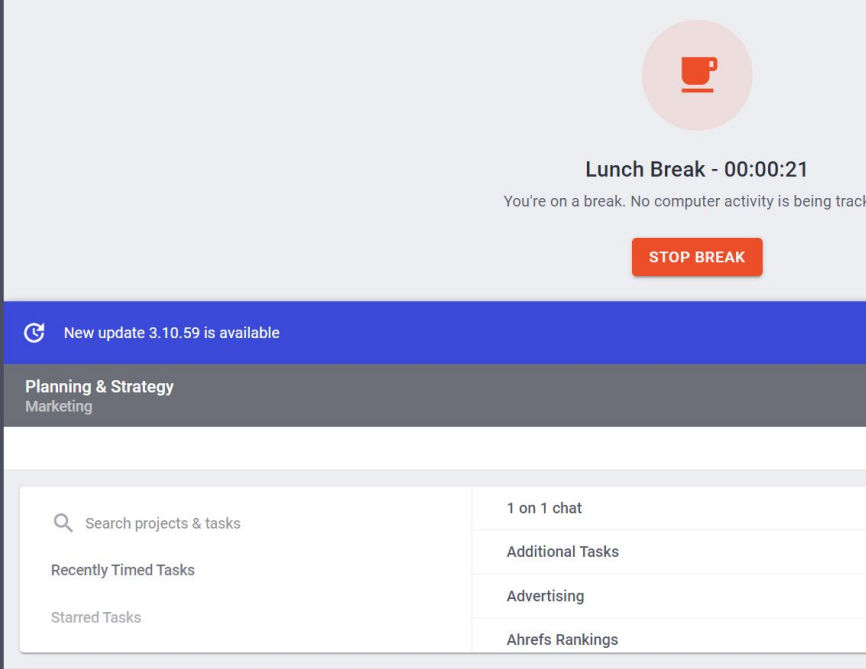

 $\Phi$ 

H  $h^{\odot}$ 

 $\dot{\mathbf{a}}$ 

൫

## How do users use the desktop app? **Desktop Application**

The desktop app is the primary tool you and your employees will use day-to-day to:

- Record time spent on various tasks; and
- Manually add time that accounts for work that happened offline.

By using the Projects & Tasks feature, you can break workloads or teams into different project-based streams of activity and ensure users track time against pre-set sub-tasks. [Check Enable Projects & Tasks section.](#page-23-0)

If using Projects & Tasks, you'll also need to allocate team members to each project.

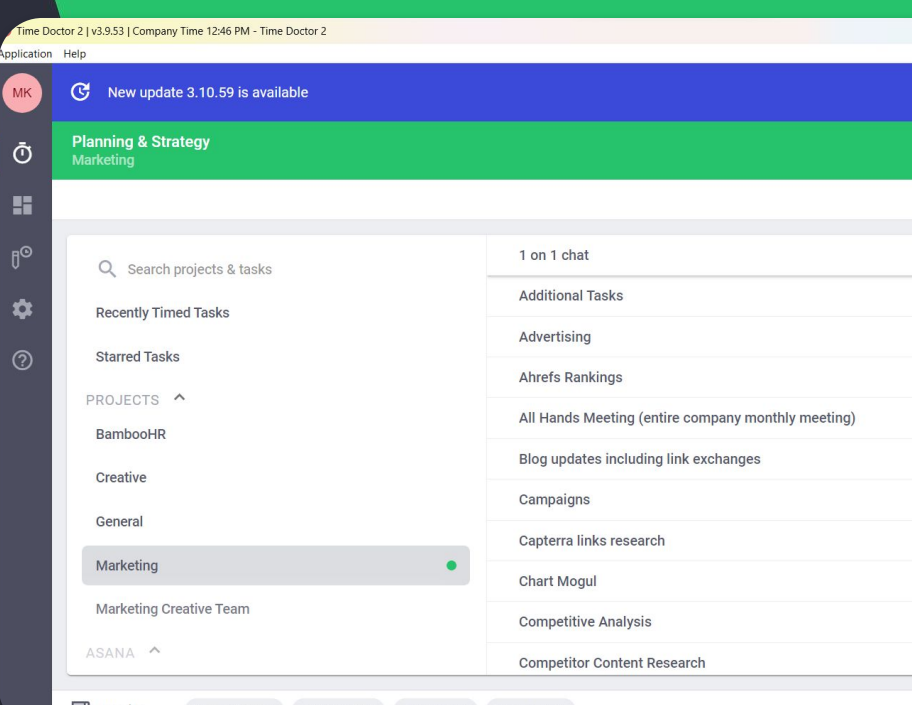

## How do users download the desktop app? **Desktop Application**

When an Owner/Admin adds and invites new users via the web app ([covered under User management\)](#page-19-0), those employees receive an email that guides them through creating an online account, and prompts them to download the desktop app.

Other download options for the desktop app:

- Directly create an account and access all available downloads [here.](https://www.timedoctor.com/download?utm_medium=guide&utm_source=cs-onboarding&utm_campaign=enterprise-manager&utm_medium=guide&utm_source=cs-onboarding&utm_campaign=enterprise-manager)
- To get the desktop app for different operating systems—from an existing online account, navigate to the [Download page](https://2.timedoctor.com/downloads).

Users sign in to the desktop app using the same credentials created for their online account.

#### **LEARN MORE** Read instructions on [how to install and](https://support2.timedoctor.com/knowledge/how-to-install/uninstall-the-time-doctor-interactive-app?utm_medium=guide&utm_source=cs-onboarding&utm_campaign=enterprise-manager) [uninstall the interactive version of the](https://support2.timedoctor.com/knowledge/how-to-install/uninstall-the-time-doctor-interactive-app?utm_medium=guide&utm_source=cs-onboarding&utm_campaign=enterprise-manager) [desktop app](https://support2.timedoctor.com/knowledge/how-to-install/uninstall-the-time-doctor-interactive-app?utm_medium=guide&utm_source=cs-onboarding&utm_campaign=enterprise-manager) for Windows, Mac and Linux operating systems. **[Download Now](https://2.timedoctor.com/downloads?utm_medium=guide&utm_source=cs-onboarding&utm_campaign=enterprise-manager)**Time Doctor 2 | v3.9.53 | Company Time 12:46 PM - Time Doctor 2 Application Help (C) New update 3.10.59 is available **MK Planning & Strategy**  $\bar{O}$ Marketing 騙  $\mathbb{J}^{\odot}$ 1 on 1 chat Q Search projects & tasks **Additional Tasks**  $\mathbf{\hat{a}}$ **Recently Timed Tasks** Advertising **Starred Tasks**  $\circledR$ **Ahrefs Rankings** PROJECTS ^ All Hands Meeting (entire company monthly meeting) BambooHR Blog updates including link exchanges Creative Campaigns General Capterra links research Marketing **Chart Mogul Marketing Creative Team Competitive Analysis** ASANA ^ **Competitor Content Research**

## How do users use the desktop app?

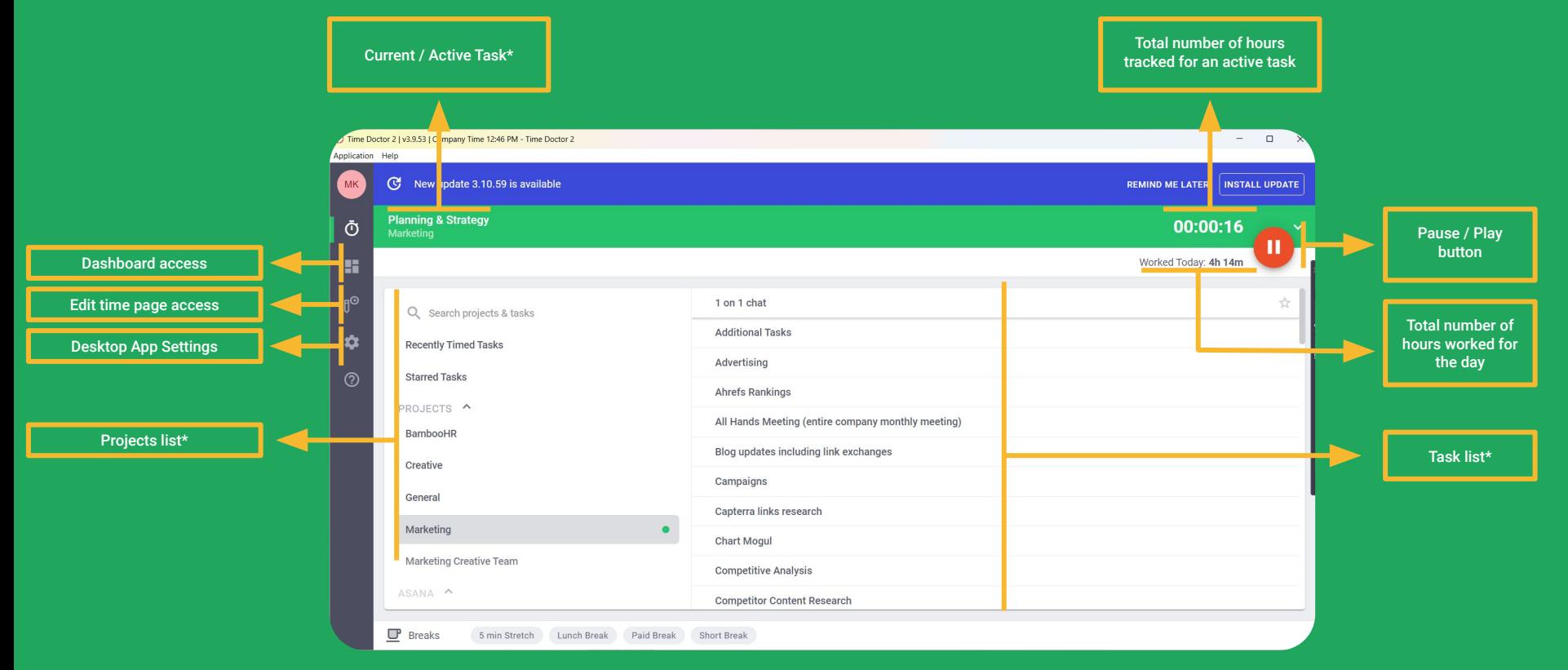

\*Not present if the project & task feature is not used in your company

## How do users use the desktop app?

#### 畫  $=$ • Enterprise Onboarding

A separate **activity bar** that can be set up to remain visible at all times no matter how many other windows a user has open, to give a user quick access to start and pause buttons. Clicking the activity bar also brings up the main app window.

00:50:25

 $\times$ 

#### **LEARN MORE**

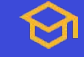

Watch a video that explains the user interface, [how to adjust settings and use](https://support2.timedoctor.com/knowledge/using-the-time-doctor-desktop-app?utm_medium=guide&utm_source=cs-onboarding&utm_campaign=enterprise-manager) [the desktop app](https://support2.timedoctor.com/knowledge/using-the-time-doctor-desktop-app?utm_medium=guide&utm_source=cs-onboarding&utm_campaign=enterprise-manager) to sign in, record time, take breaks, track tasks, edit time, and log out.

Read our help article that breaks down the [main components of the interactive](https://support2.timedoctor.com/knowledge/interactive-desktop-app-components?utm_medium=guide&utm_source=cs-onboarding&utm_campaign=enterprise-manager) [desktop app.](https://support2.timedoctor.com/knowledge/interactive-desktop-app-components?utm_medium=guide&utm_source=cs-onboarding&utm_campaign=enterprise-manager)

## How to create tasks from the desktop app? **Desktop Application**

Using Self-Assigned Tasks, users can create tasks, assign to projects and mark as completed, on their own.

To allow users to create tasks, make sure your company account Owner/Admin has [enabled the Projects and Task](https://2.timedoctor.com/company/edit) [feature in the company settings](https://2.timedoctor.com/company/edit) and also has enabled the "Allow user to create task" setting from the [Users page.](https://2.timedoctor.com/manage-users)

#### **For Employees:**

- Click on the Add Task option on the desktop app
- Type in the task name and select the project the task will be assigned to
- Click on the check icon to create the task.
- Click on the Start option on the message bar to start tracking time
- Once you are done with it, mark this task as completed by hovering the mouse on the circle icon at the start of the task name and checking it.

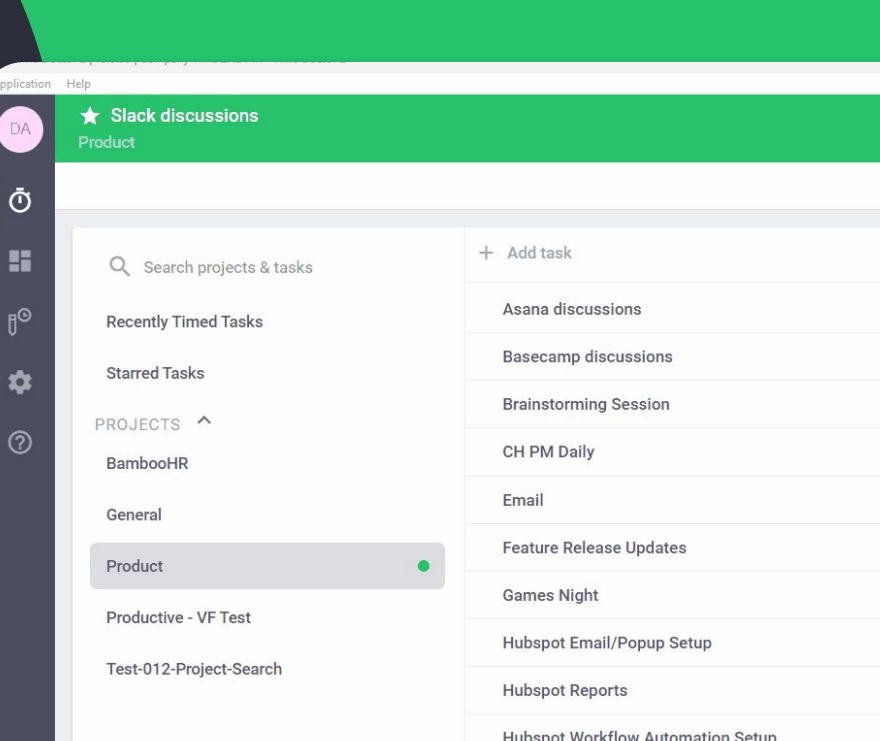

# Thank You!

You're now equipped to embed Time Doctor within your organization and effectively encourage user adoption.

Go forth and capture valuable data about how your team spends its time, so you can use Time Doctor's workday analytics to get better together!

If you encounter any technical problems contact **support@timedoctor.com**

Want more detail about product features and configuration? Visit ou[r](https://support2.timedoctor.com/knowledge) [knowledge base.](https://support2.timedoctor.com/knowledge)